## **Dell C5519Q**

## 用户指南

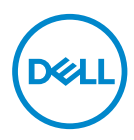

显示器型号:**C5519Q** 认证型号:**C5519Qc**

- 注: "注"表示可以帮助您更好使用显示器的重要信息。
- $\triangle$ 注意: "注意"表示如果不按照说明进行操作,可能造成硬件损坏或数据 丢失。
- 警告:"警告"表示可能会造成财产损失、人身伤害或死亡。

版权所有 **© 2018–2020 Dell Inc.**或其子公司。保留所有权利。Dell、EMC以及其他商标是Dell Inc.或 其子公司的商标。其他商标可能是其各自所有者的商标。

2020– 1

Rev. A01

# 目录

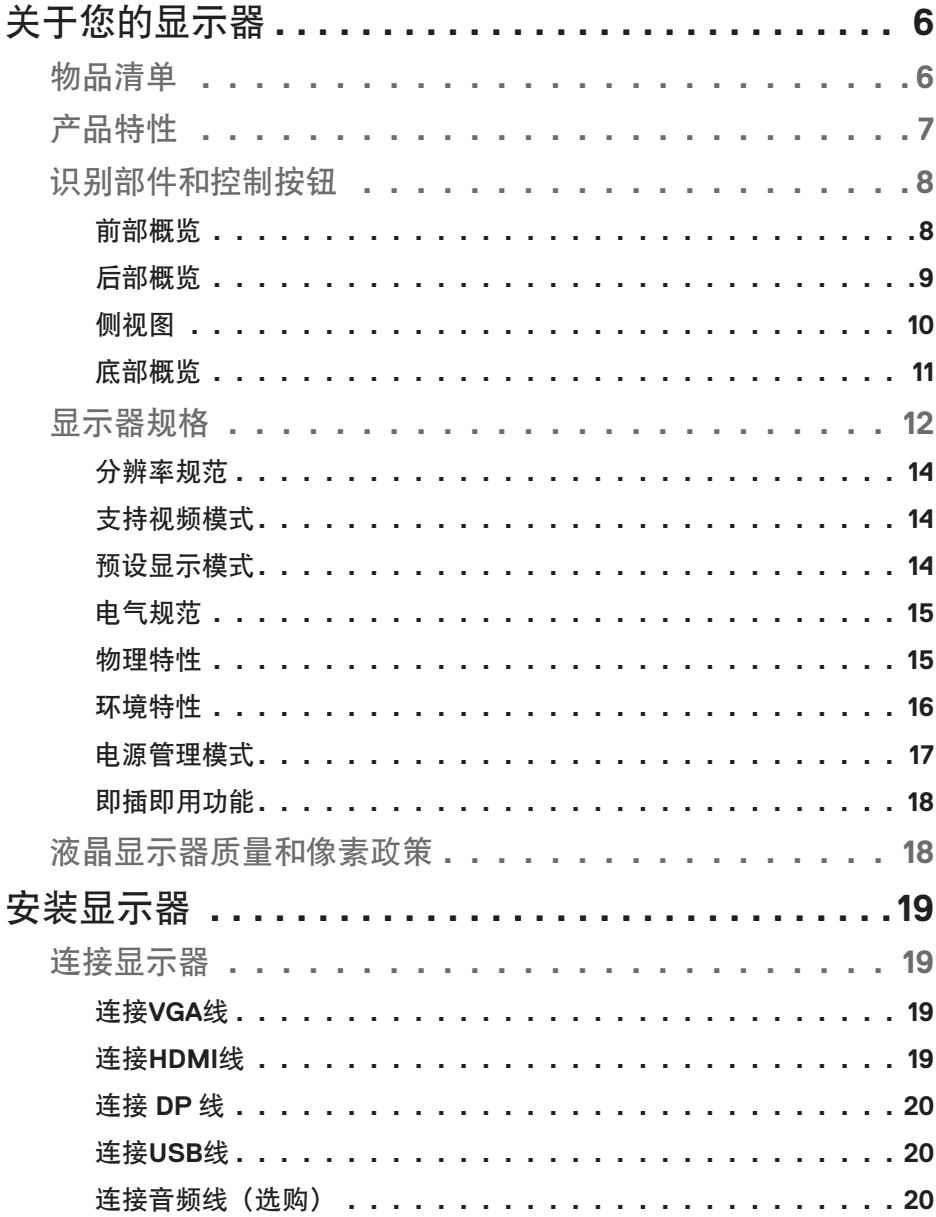

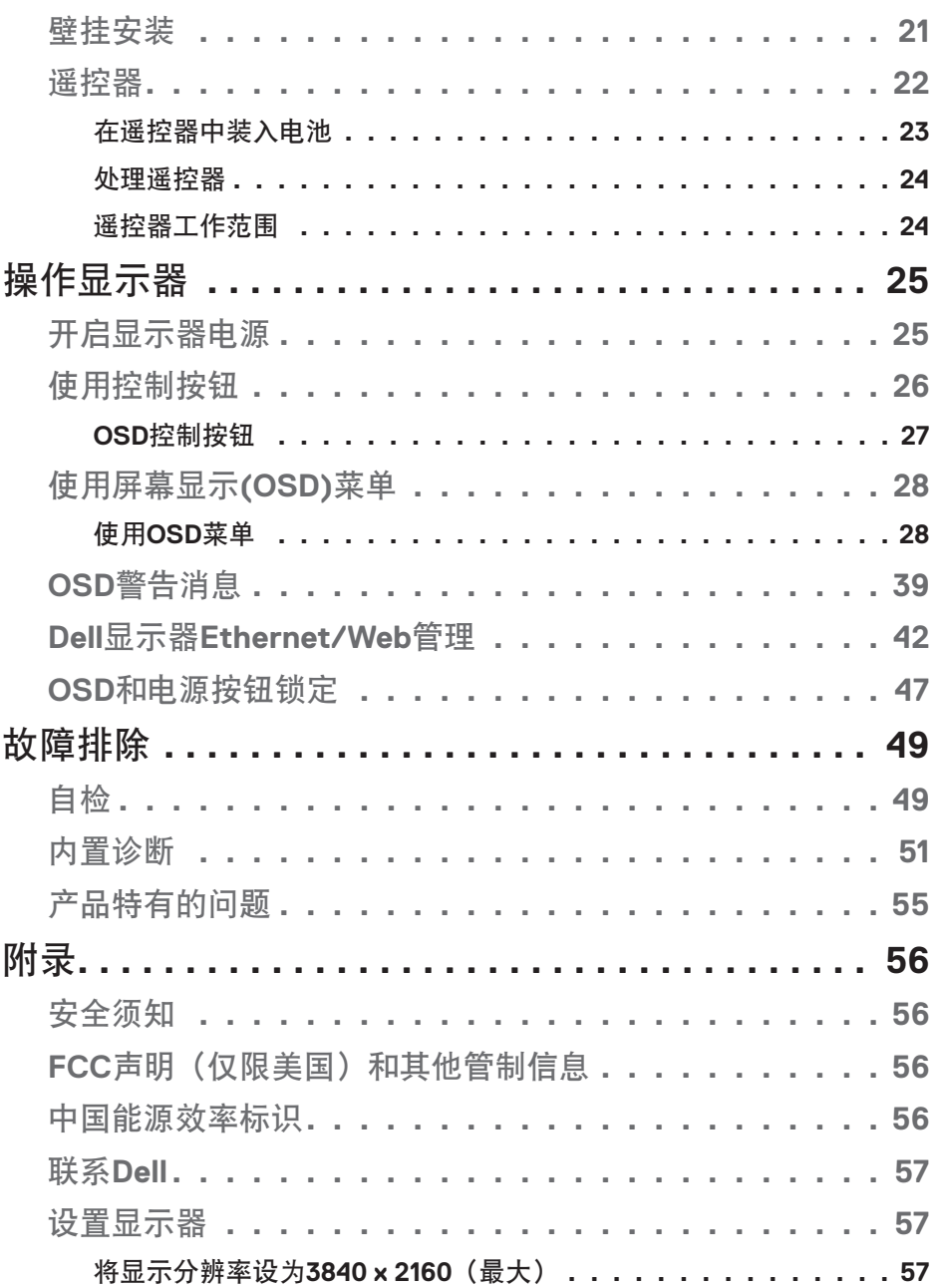

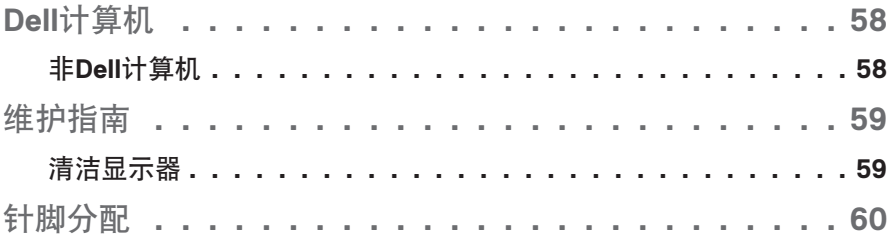

## 关于您的显示器

### 物品清单

此显示器在出厂时包括如下所示的全部组件。确认所有物品是否齐全,如有任 何物品缺失,[请中国能源效率标识](#page-55-0)。

#### 24 注: 有些物品可能是选购件,您的显示器在出厂时不包括它们。一些功能 或介质在特定国家(地区)可能不提供。

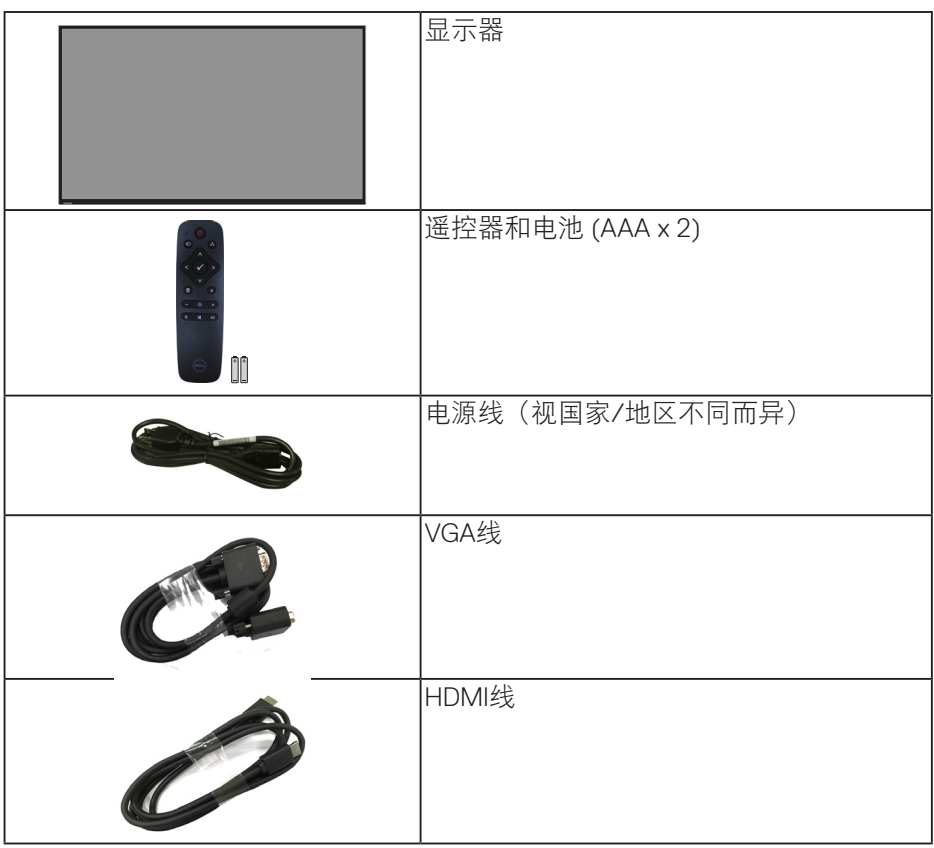

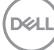

**6** | 关于您的显示器

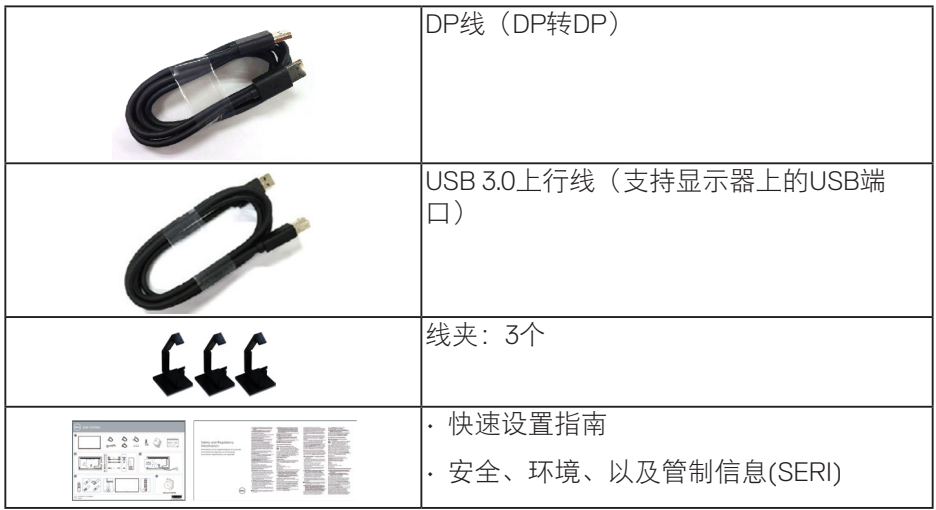

### 产品特性

**Dell C5519Q**平板显示器采用有源矩阵、薄膜晶体管(TFT)、液晶显示屏(LCD)、 以及LED背光。显示器特性包括:

- C5519Q: 1386.84 mm (54.6英寸) 有效区域显示屏 (对角线测量), 3840 x 2160分辨率,支持低分辨率全屏。
- Video Electronics Standards Association (VESA) 400 mm x 400 mm安装孔, 安装方式灵活。
- 即插即用能力(需系统支持)。
- 数字连接方式DisplayPort和HDMI。
- 屏幕显示(OSD)调整,可方便地设置和优化屏幕。
- 防盗锁插槽
- 资产管理能力。
- 无闪烁屏幕让眼睛更舒适。 △ 警告: 显示器蓝光辐射的一个可能的长期效果是对眼睛造成伤害, 包括 眼睛疲劳、数字视觉疲劳等。**ComfortView**功能旨在减少显示器辐射的蓝 光数量,优化眼睛舒适度。

关于您的显示器 | **7**

**DEL** 

### 识别部件和控制按钮

前部概览

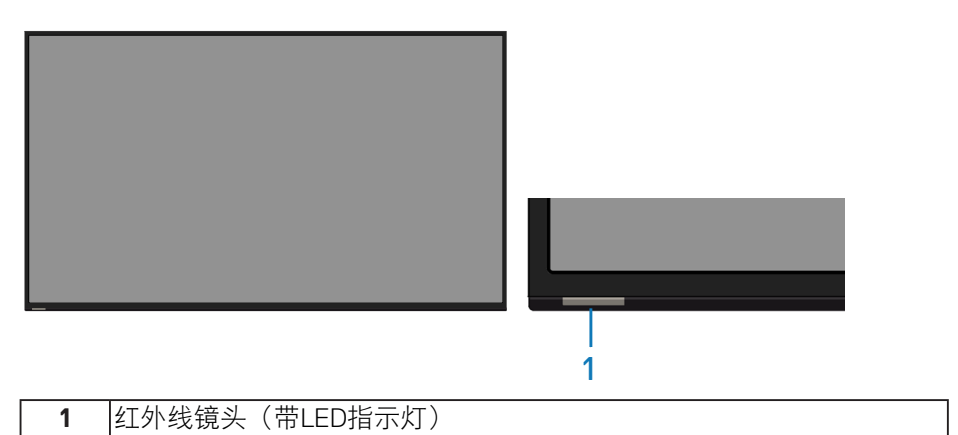

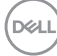

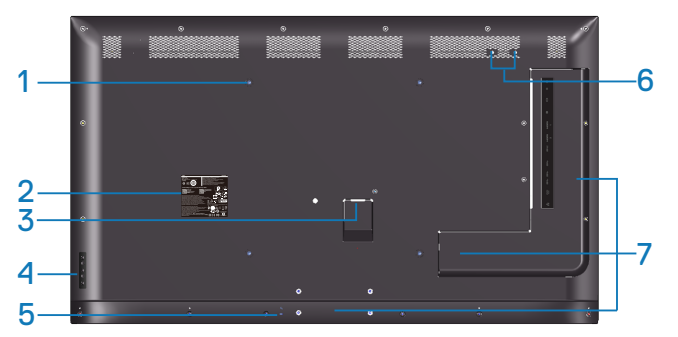

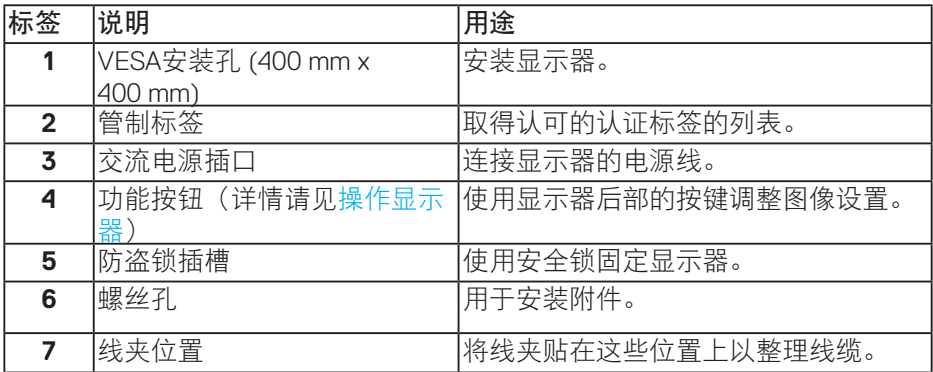

(DELL

### 侧视图

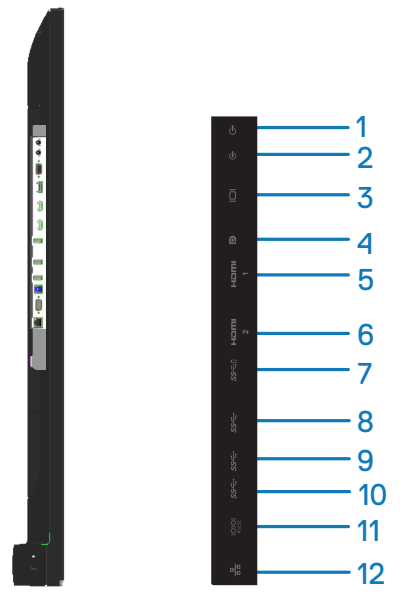

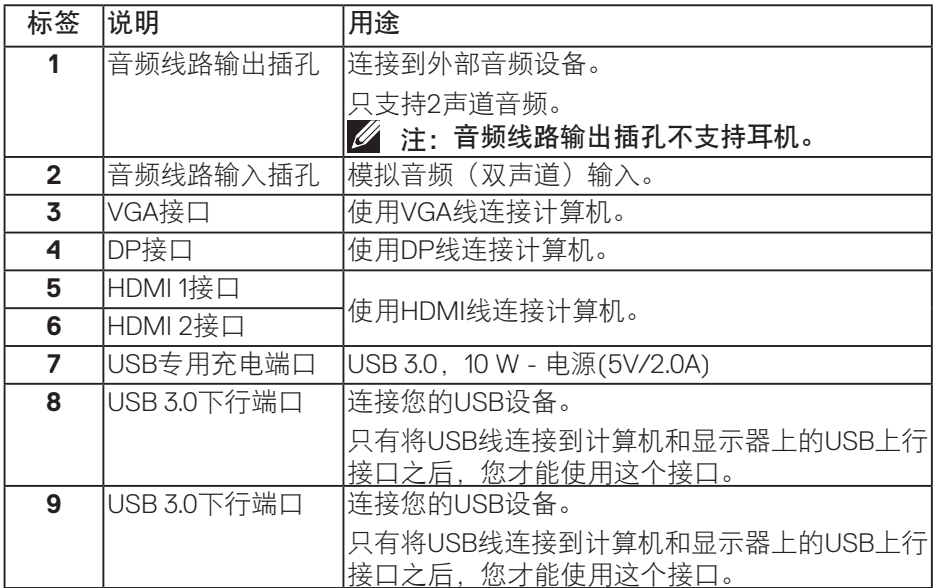

| 关于您的显示器

(dell

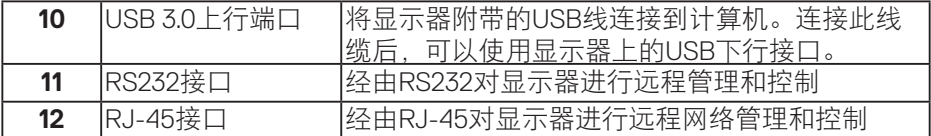

底部概览

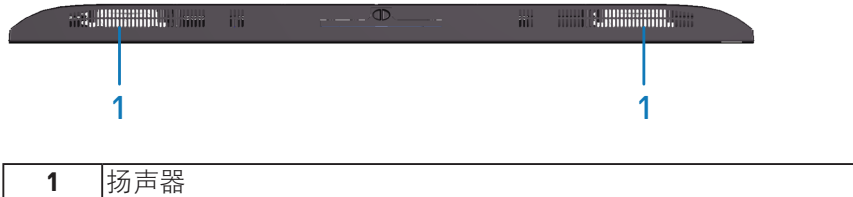

 $(\sim$ 

### <span id="page-11-0"></span>显示器规格

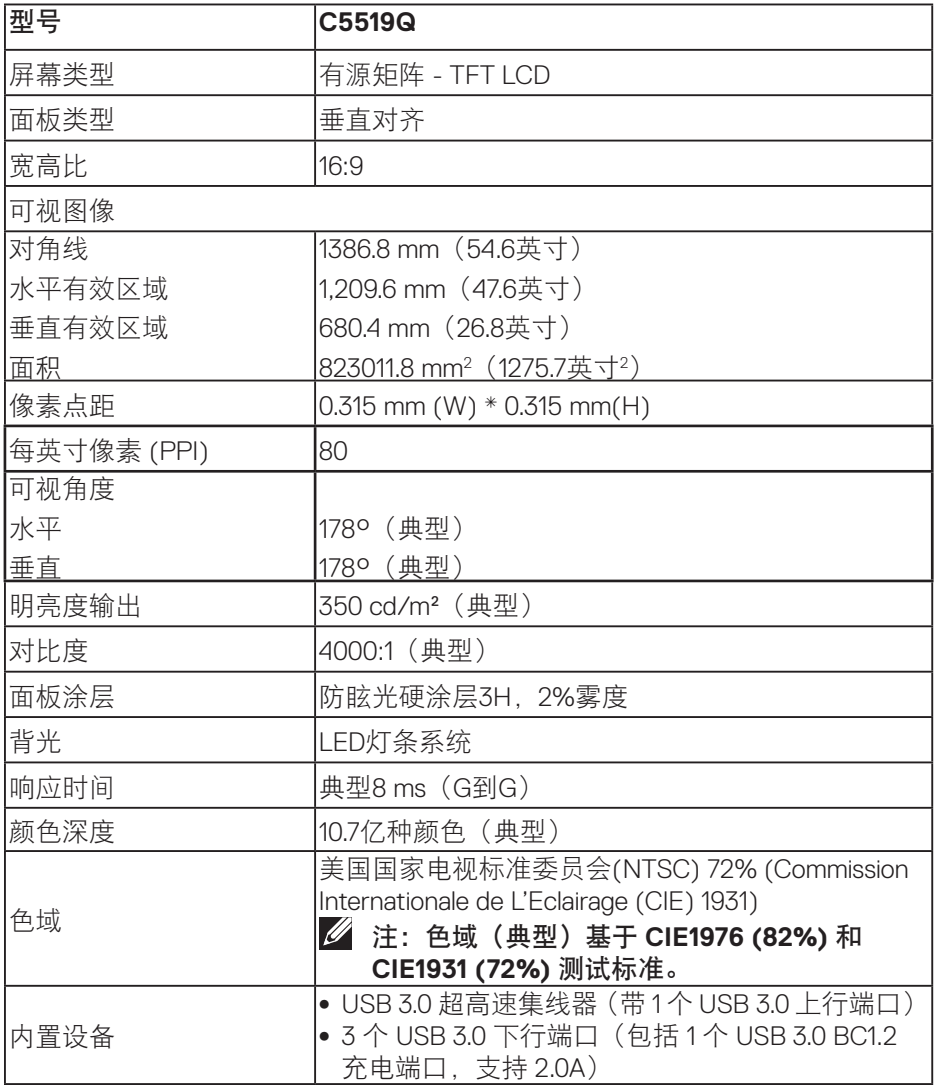

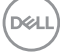

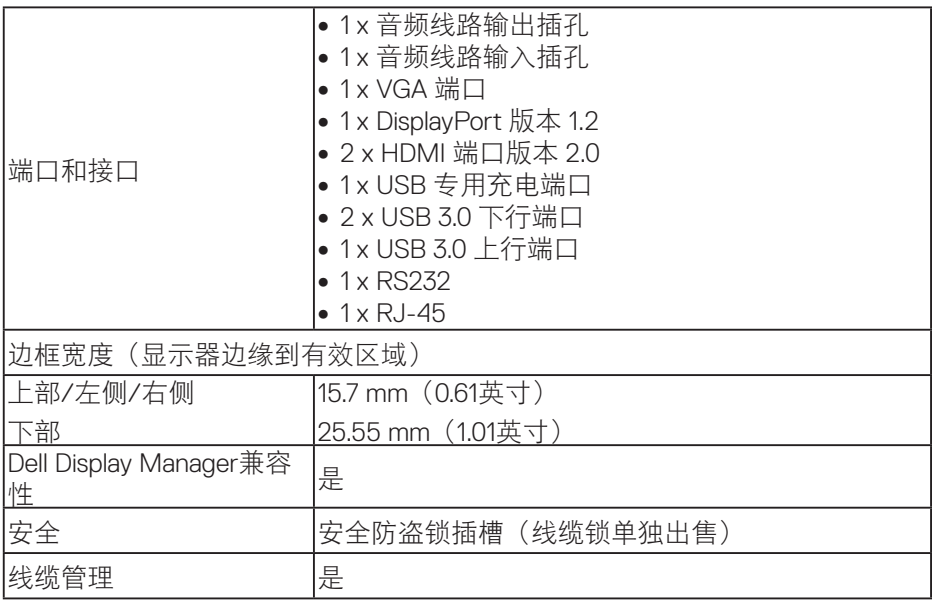

 $($ DELL

### 分辨率规范

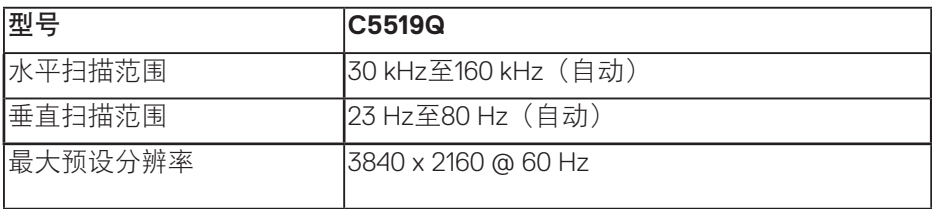

### 支持视频模式

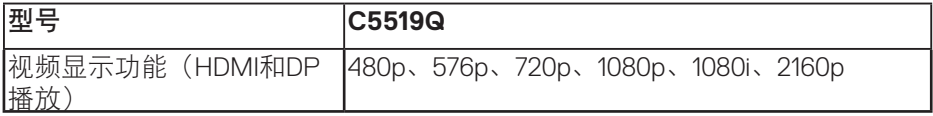

### 预设显示模式

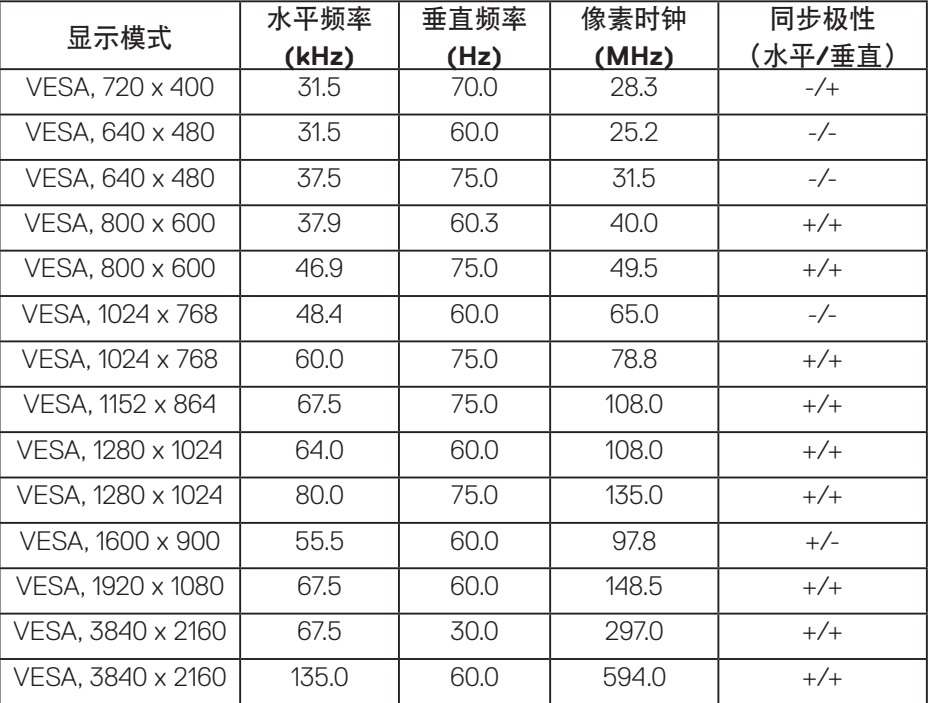

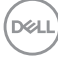

### 电气规范

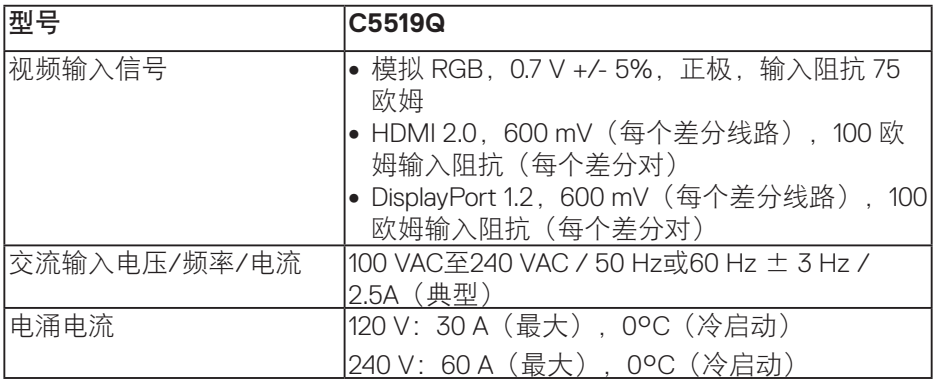

### 物理特性

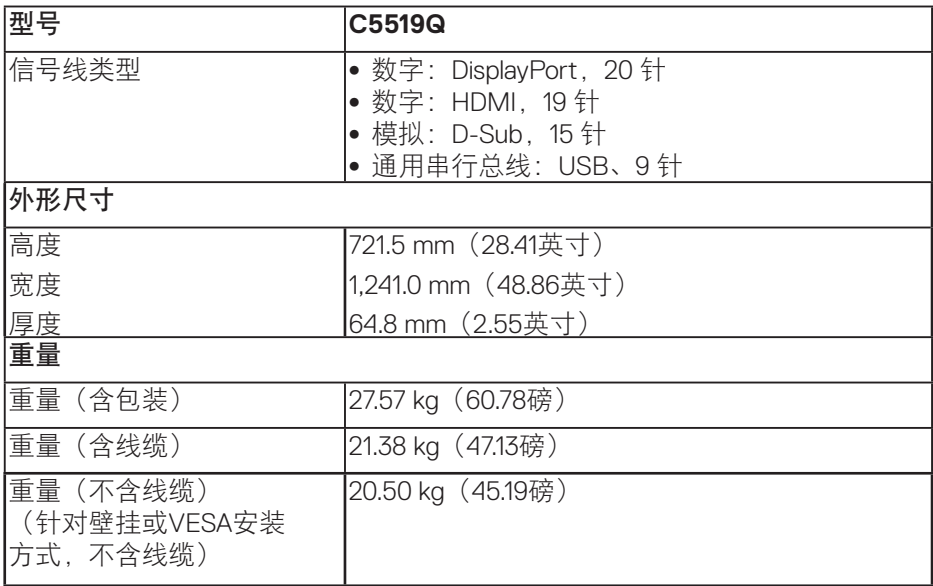

(dell

### 环境特性

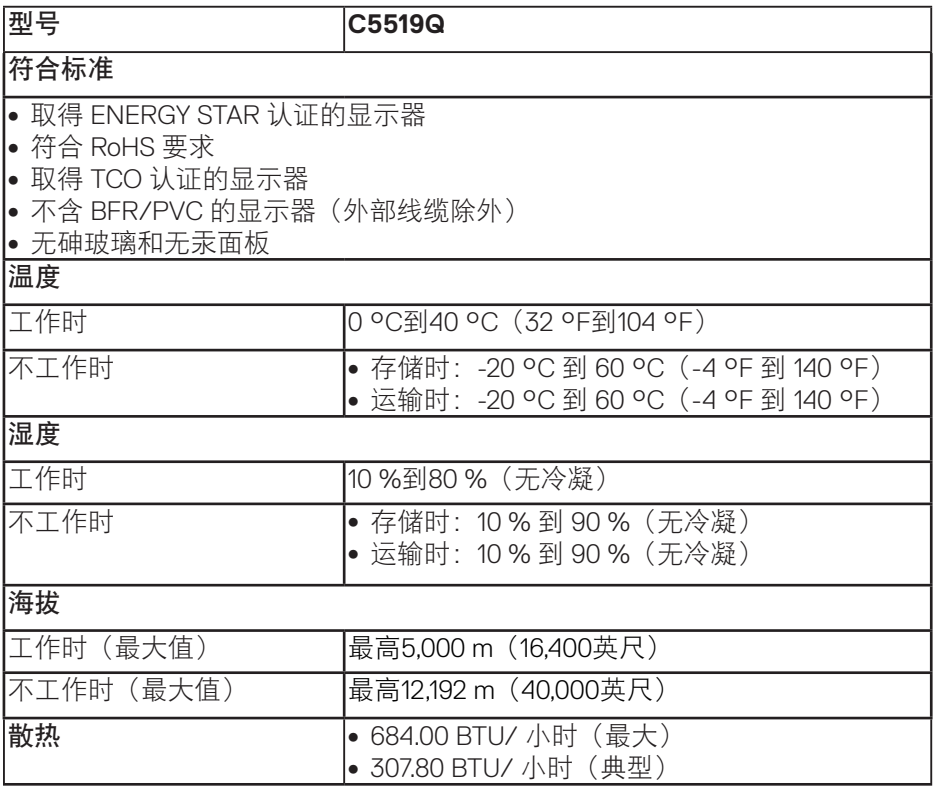

#### <span id="page-16-0"></span>电源管理模式

如果您的计算机中安装了符合 VESA DPM ™标准的显卡或软件, 则在不使用时, 显示器会自动进入低能耗模式。此功能就是所谓的省电模式 \*。如果计算机检测 到来自键盘、鼠标或其他输入设备的输入,显示器会自动恢复工作。下表显示 了这项自动节能功能的功耗和信号。

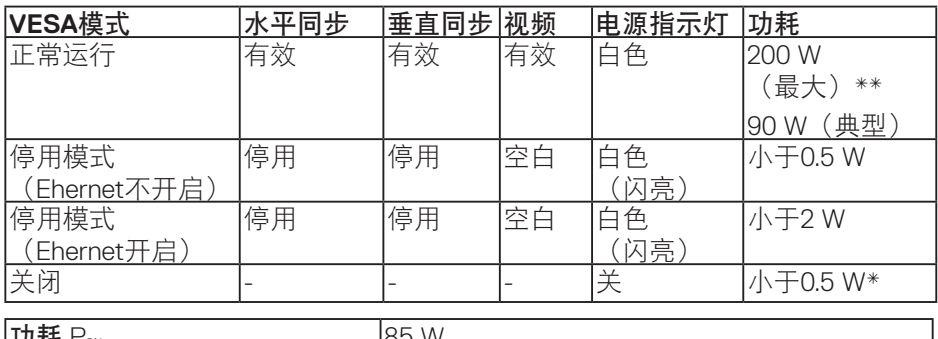

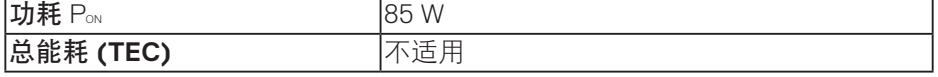

\* 只有从显示器上拔下交流电源线,才能在关机模式下达到零功耗。

\*\* 亮度最大且使用USB 时功耗最大。

本文档中的信息仅供参考,反映的是实验室性能。您的产品性能可能有所不 同,具体视您订购的软件、组件以及外围设备而定,我们没有义务更新此类信 息。因此,客户不应依照此信息制定电气容差或其他参数的相关决策。未明示 或暗含对于准确性或完整性的保证。

#### 注:根据所连接的输入信号,此消息可能略有不同。

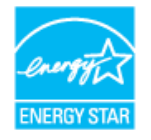

#### 注:此显示器已取得**ENERGY STAR**认证。

本产品在出厂默认设置情况下符合ENERGY STAR标准。出厂默认设置可以通过 OSD菜单中的"工厂重置"功能进行恢复。更改出厂默认设置或启用其他功能 可能会增加功耗,因而可能超出ENERGY STAR规定的限值。

//注:

**PON:** 开机模式功耗的定义基于**Energy Star 8.0**版。 **TEC: Energy Star 8.0** 版本中定义的总能耗 **(kWh)**。

**D**&LI

### 即插即用功能

您可以在支持即插即用的系统中安装此显示器。此显示器会自动使用显示数据 通道 (DDC) 协议为计算机系统提供其扩展显示标识数据 (EDID),以便系统可以 自行配置, 并优化显示器设置。大多数显示器安装是自动进行的, 需要时, 您 可以选择不同的设置。有关更改显示器设置的详细信息,请参[见操作显示器](#page-24-0)。

#### 液晶显示器质量和像素政策

在液晶显示器的制造过程中,在有些情况下一个或多个像素可能处于固定不变 的状态,这种情况很难看到并且不影响显示质量和可用性。有关Dell显示器质量 和像素政策的详细信息,请访问Dell支持网站:

[www.dell.com/support/monitors](http://www.dell.com/support/monitors)。

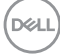

## 安装显示器

### 连接显示器

警告:在开始本节中的任何步骤之前,请遵[照安全须知](#page-55-1)中的内容执行。 将显示器连接到计算机:

- **1.** 关闭计算机。
- **2.** 将 HDMI/DP/VGA/USB 线从显示器连接到计算机。
- **3.** 开启显示器。
- **4.** 在显示器 OSD 菜单中选择正确的输入源,然后开启计算机。

#### 连接**VGA**线

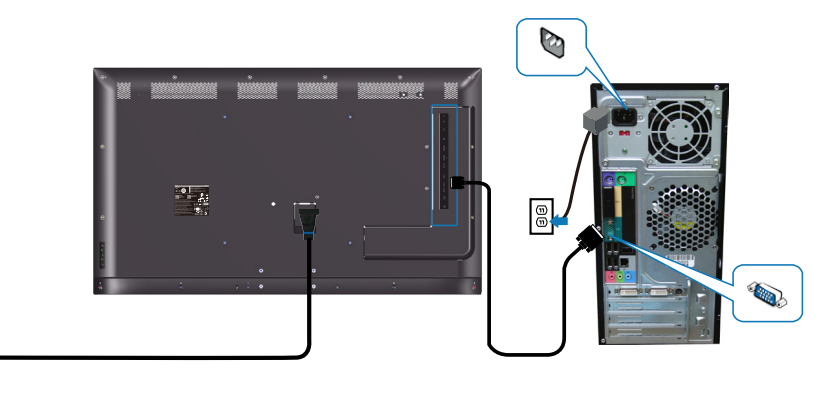

#### 连接**HDMI**线

 $\boxed{\oplus}$ 

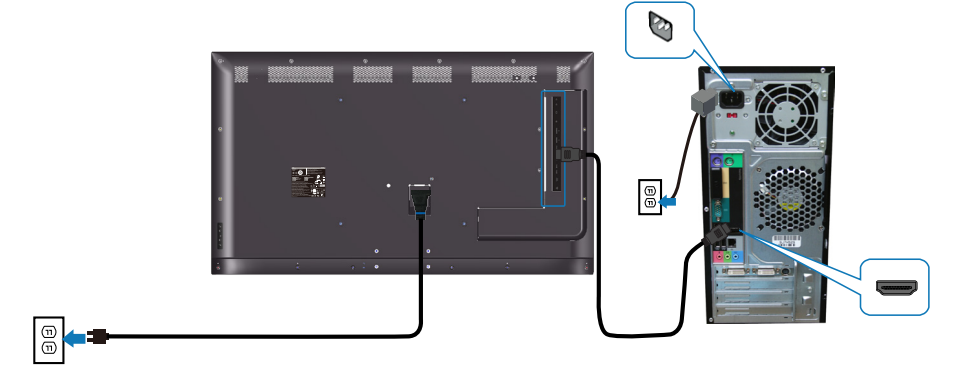

DELL

### 连接 **DP** 线

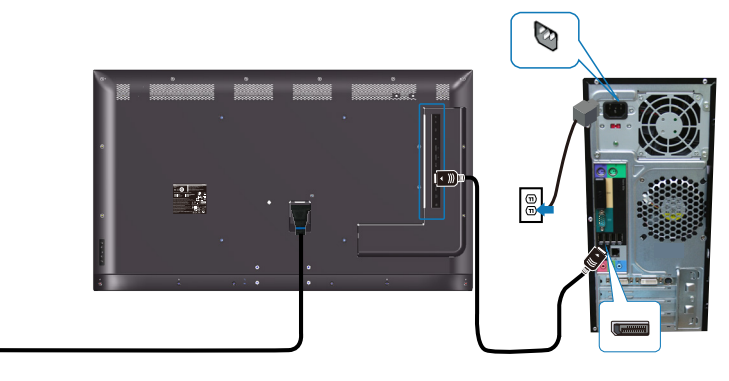

连接**USB**线

 $\boxed{\circledcirc}$ 

 $\boxed{\oplus}$ 

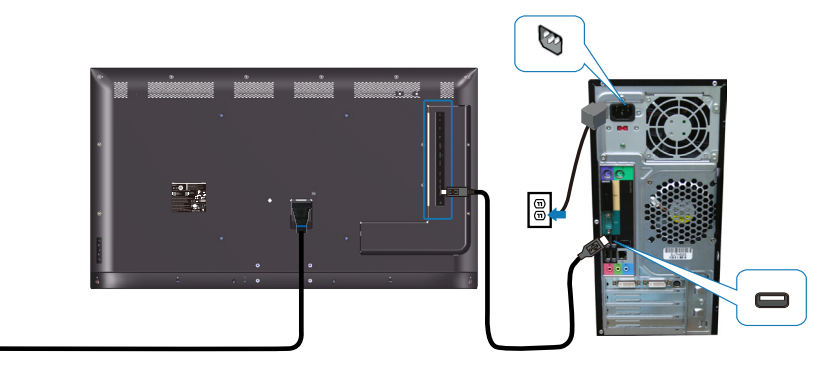

连接音频线(选购)

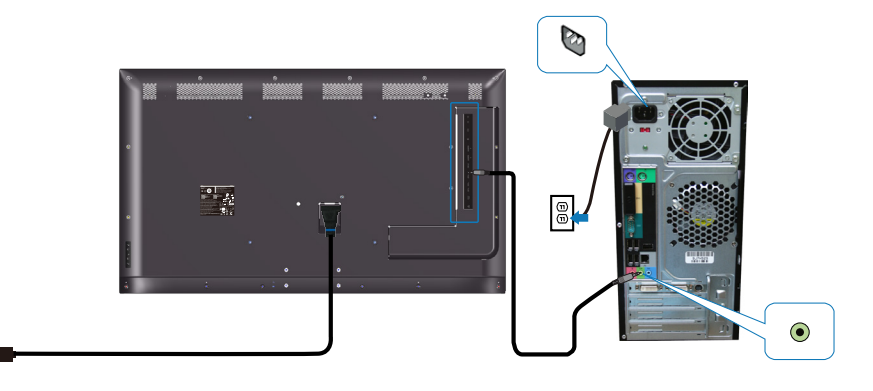

 $\boxed{\text{D}}$ (dell

### 壁挂安装

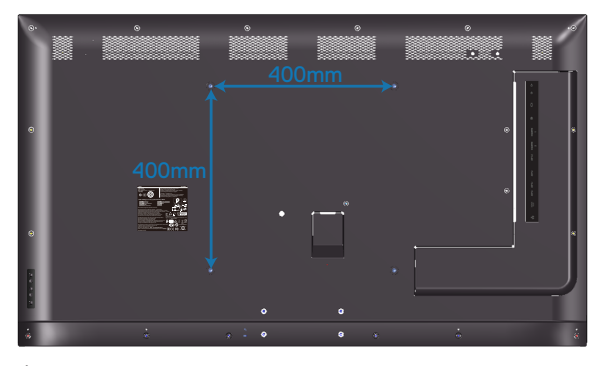

VESA螺丝孔尺寸M6 x 30 mm。

参见客户购买的第三方壁挂架随附的安装说明。Vesa兼容的底座装配套件 (400 x 400) mm。

- **1.** 将壁挂板装到墙壁上。
- **2.** 将显示器面板放到铺有软布或软垫的平稳桌面上。
- **3.** 将壁挂套件中的装配架安装到显示器上。
- **4.** 将显示器安装到壁挂板上。
- **5.** 确保显示器垂直安装,不前后倾斜;可以使用校平器来帮助安装显示器。
- 注: 请勿尝试自行壁挂安装此显示器。应由专业安装人士进行安装。 **Dell**支持网站上提供为此显示器推荐的壁挂架,网址是: **www.dell.com/support**。
- 注:只可使用**UL**或**CSA**或**GS**列出的壁挂架,并且最小承重不小于**82 kg**(**180.78**磅)。

安装显示器 | **21**

**D**&LI

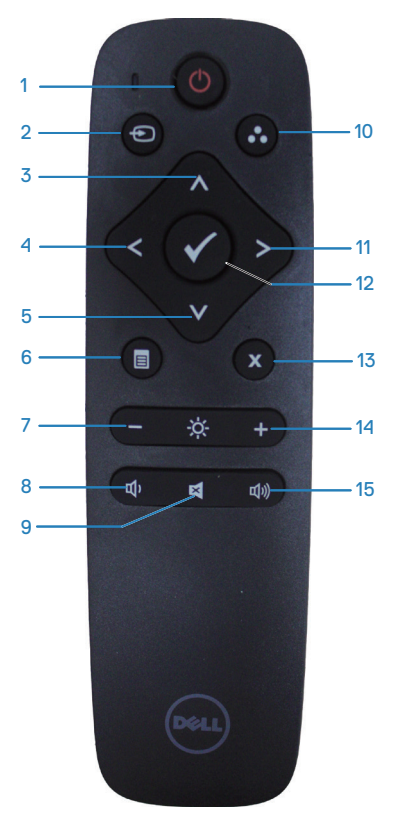

**1.** 开机 **/** 关机 开启或关闭此显示器。

#### **2.** 输入源

选择输入源。按 对 或 √ 按钮选择: HDMI 1、 **HDMI 2**、**VGA** 或 **DP**。按 按钮进行确认 并退出。

#### **3.** 向上

按下可向上移动 OSD 菜单中的选项。

**4.** 左 按下可向左移动 OSD 菜单中的选项。

**5.** 向下 按下可向下移动 OSD 菜单中的选项。

### **6.** 菜单

按下可打开 OSD 菜单。

**7.** 亮度 **-** 按下可降低亮度。

**8.** 音量 **-** 按下可减小音量。

**9.** 静音 按下可打开 / 关闭静音功能。

**10.** 预设模式 显示器预设模式相关信息。

**11.** 右

按下可向右移动 OSD 菜单中的选项。

**12.** 确定 确认条目或选项。

**13.** 退出 按下可退出菜单。

**14.** 亮度 **+** 按此按钮调高亮度。

**15.** 音量 **+** 按此按钮增大音量。

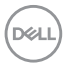

**22** | 安装显示器

#### 在遥控器中装入电池

遥控器由两节1.5V AAA电池供电。 要安装或更换电池:

- **1.** 按下,然后滑动电池盖,将其打开。
- **2.** 按照电池盒内部的 (+) 和 (–) 指示放入电池。
- **3.** 重新安好电池盖。

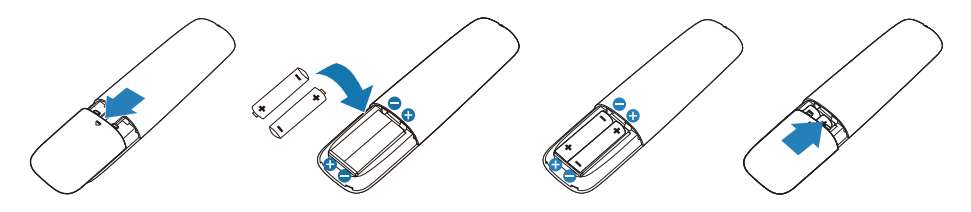

注意:电池使用不当会导致漏液或爆炸。请务必按照以下说明进行操作:

- 放置"AAA"电池时,每节电池的(+)和(–)标记必须与电池盒上的(+)和(–) 标记相对应。
- 请勿混用不同型号的电池。
- 请勿将新旧电池混用, 否则会导致电池寿命缩短或漏液。
- 请立即取出废电池,以免其电池液渗漏到电池盒中。请勿接触暴露的电池 酸液,否则会伤害皮肤。
- 注: 如果长期闲置遥控器, 请取出电池。

DELI

#### 处理遥控器

- 请勿猛烈撞击。
- 避免水或其他液体泼溅到遥控器上。如果遥控器受潮, 请立即擦干。
- 请勿暴露在高温和蒸汽条件下。
- 除安装电池外,请勿打开遥控器。

#### 遥控器工作范围

进行按钮操作时,请将遥控器的顶部对准液晶显示器远程传感器的位置。

使用遥控器时,遥控器与遥控器传感器之间的距离大约在8米的范围内,或者是 遥控器与遥控器传感器之间的距离在5.6米范围内时,水平和垂直角在15°范围 内。

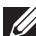

注:当显示器的遥控感应器受到阳光直接照射或强光照射时,或者信号传 输路径上有障碍物时,遥控器可能无法正常工作。

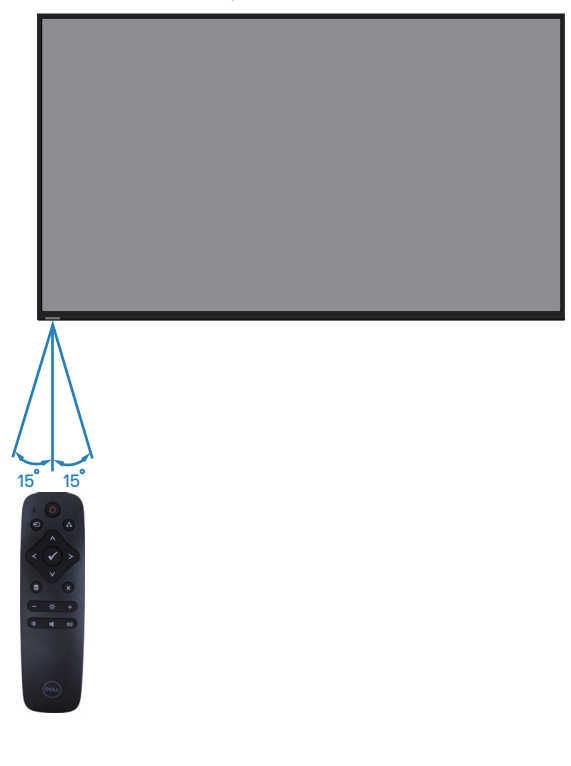

## <span id="page-24-0"></span>操作显示器

### 开启显示器电源

按◎按钮打开显示器电源。

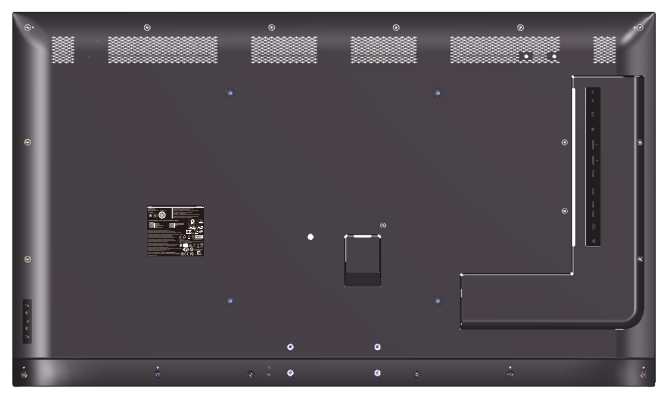

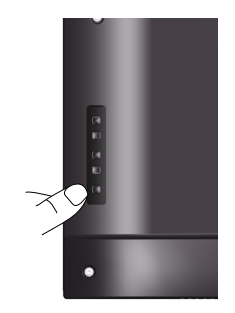

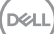

### 使用控制按钮

使用显示器后部的按键调整图像设置。

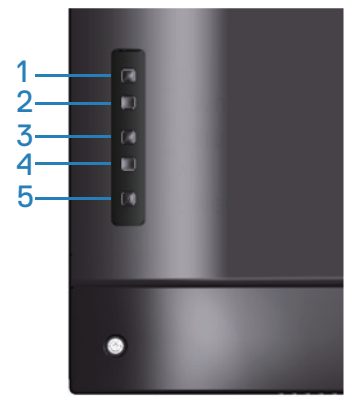

下表介绍控制按钮:

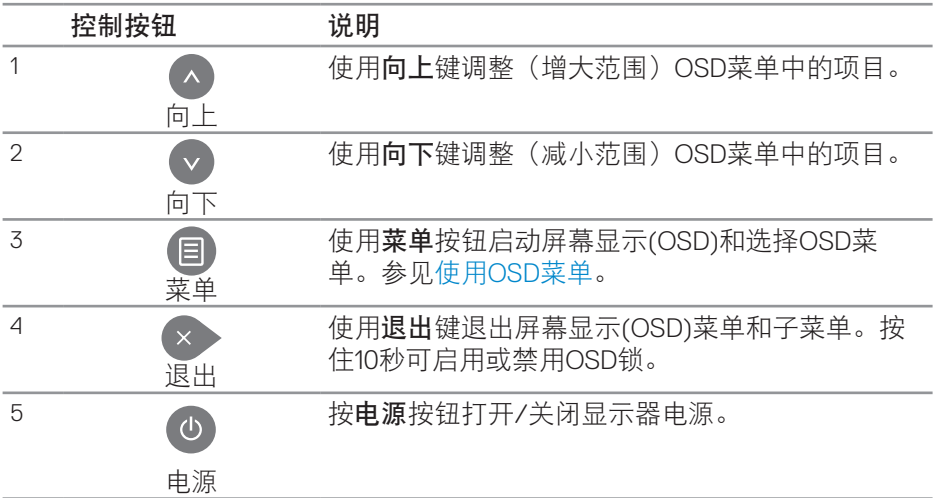

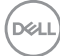

### **OSD**控制按钮

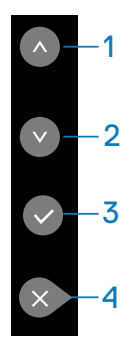

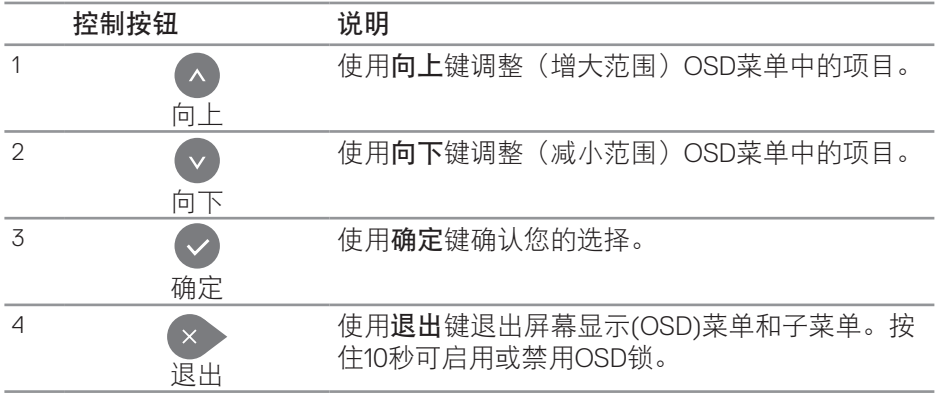

#### (dell

### <span id="page-27-1"></span>使用屏幕显示**(OSD)**菜单

<span id="page-27-0"></span>使用**OSD**菜单

注:使用**OSD**菜单进行更改后,一旦移到另一个**OSD**菜单、退出**OSD**菜单 或者等待**OSD**菜单消失,会自动保存所做的更改。

1. 按 <sup>三</sup>按钮显示 OSD 主菜单。

主菜单

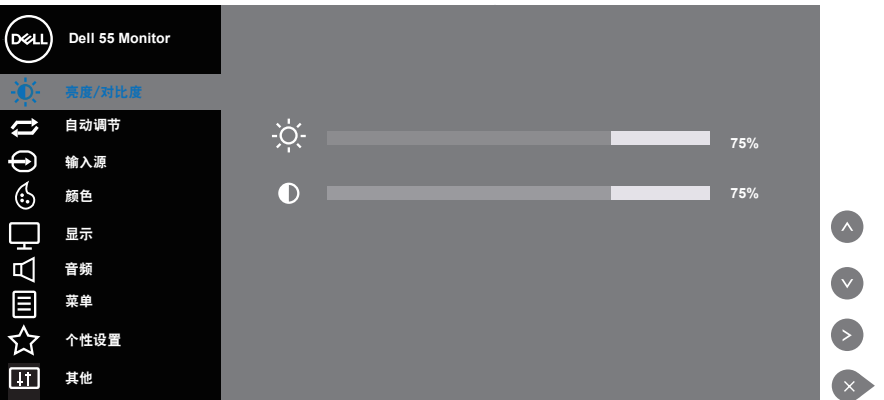

- **2.** 按 和 按钮在设置选项之间移动。当您从一个图标移动到另一个图标时, 选项名称会高亮显示。请参阅下表查看此显示器全部可用选项的完整列表。
- **3.** 按一下 按钮激活高亮显示的选项。
- 4. 按 和 按钮选择所需的参数。
- 5. 按 ,然后根据菜单上的指示,使用 或●按钮进行更改。
- **6.** 选择 按钮返回主菜单。

**D**&LI

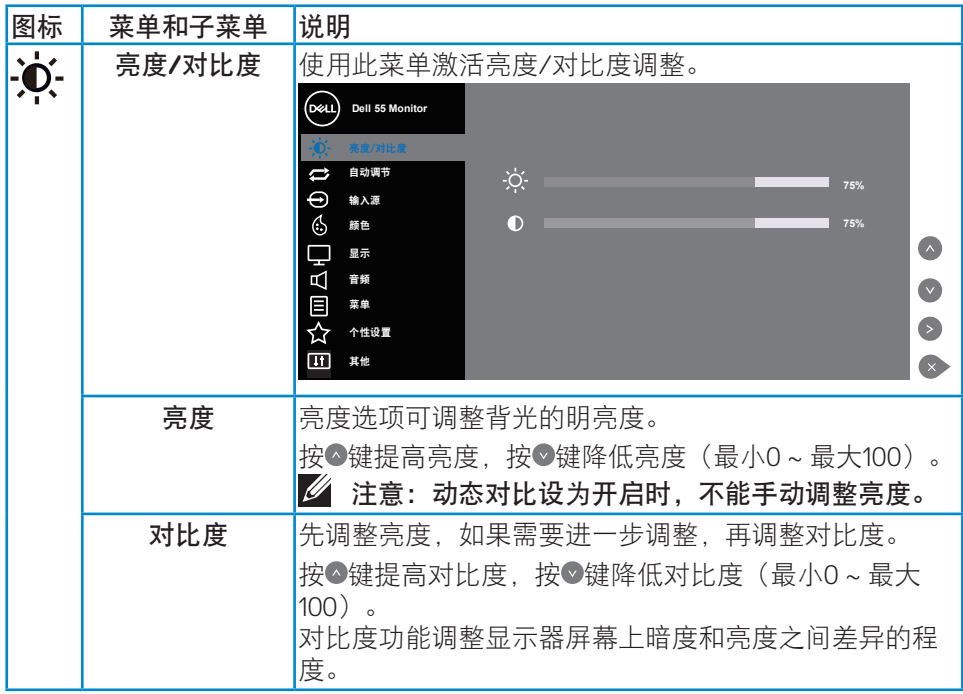

 $(\sim$ LL

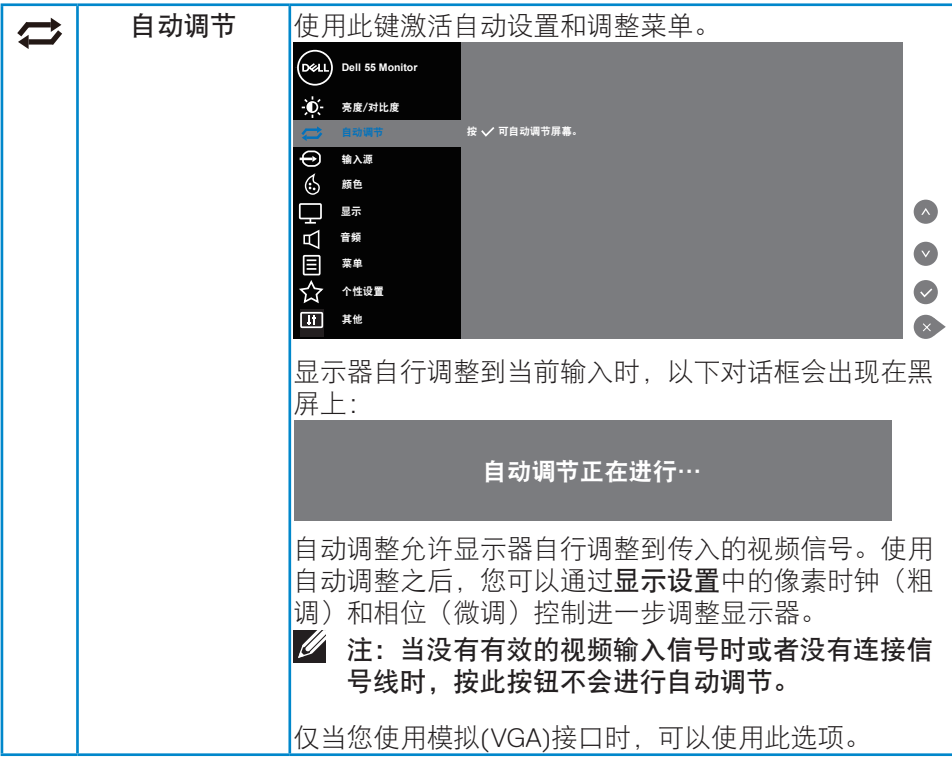

(dell

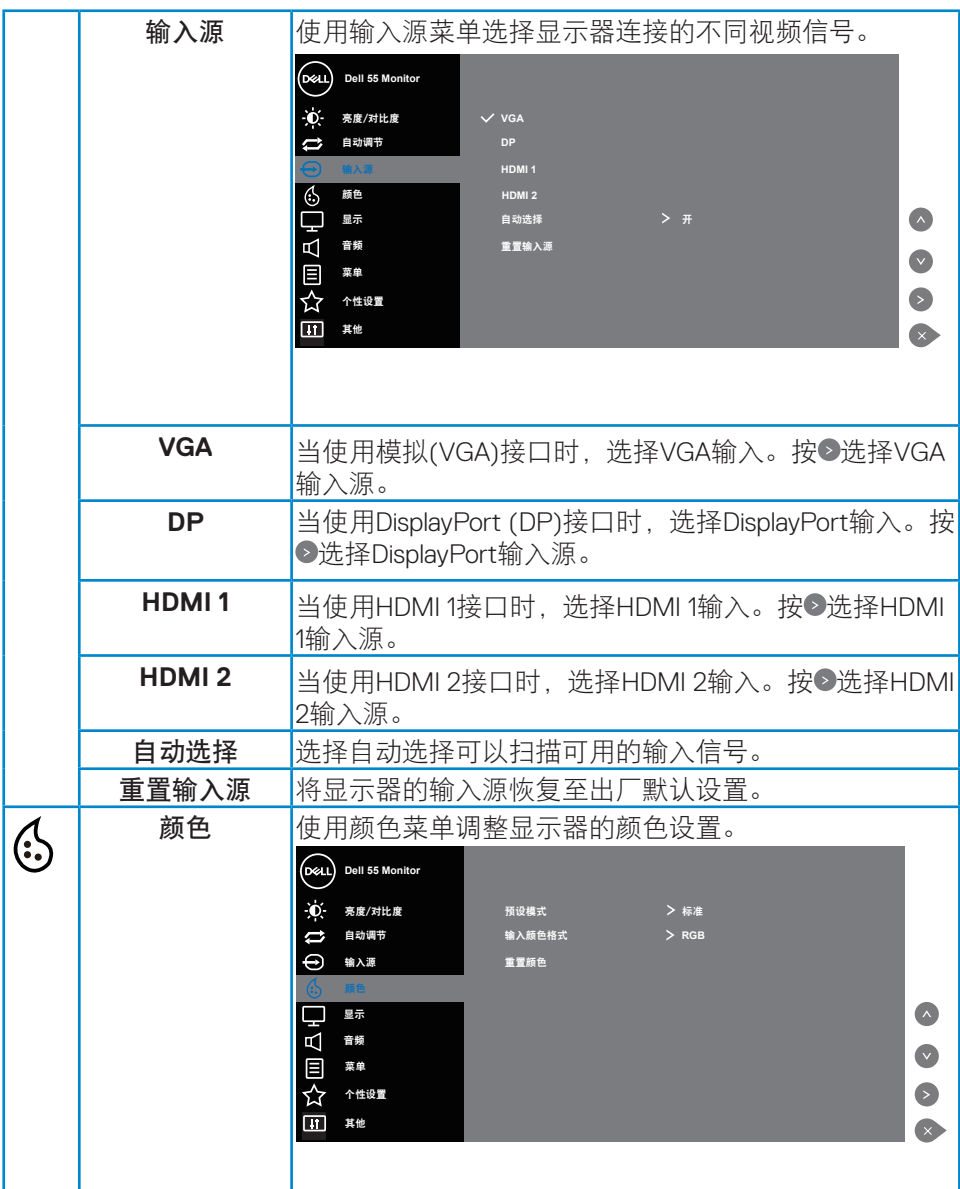

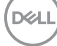

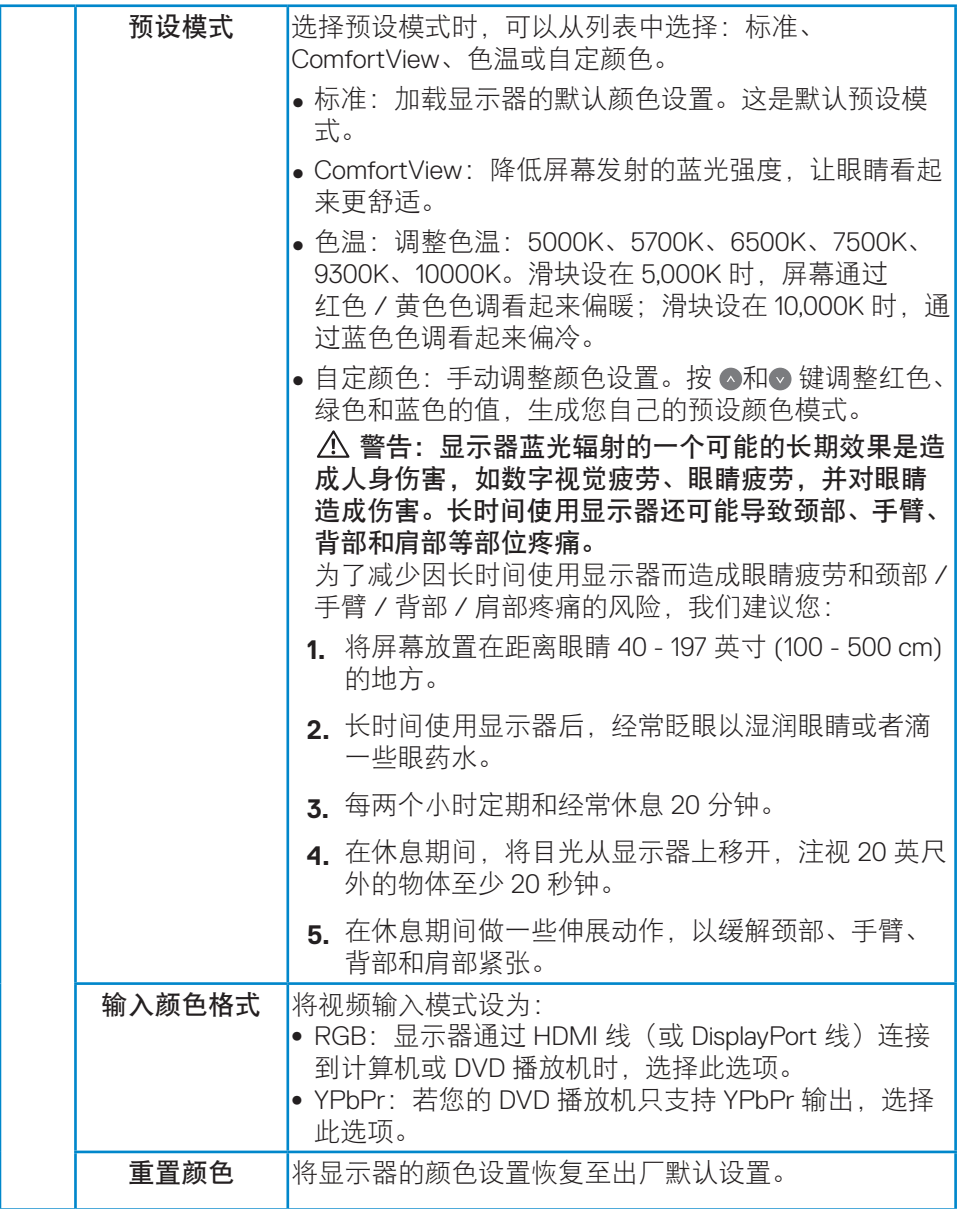

**32** | 操作显示器

 $\int$ DELL

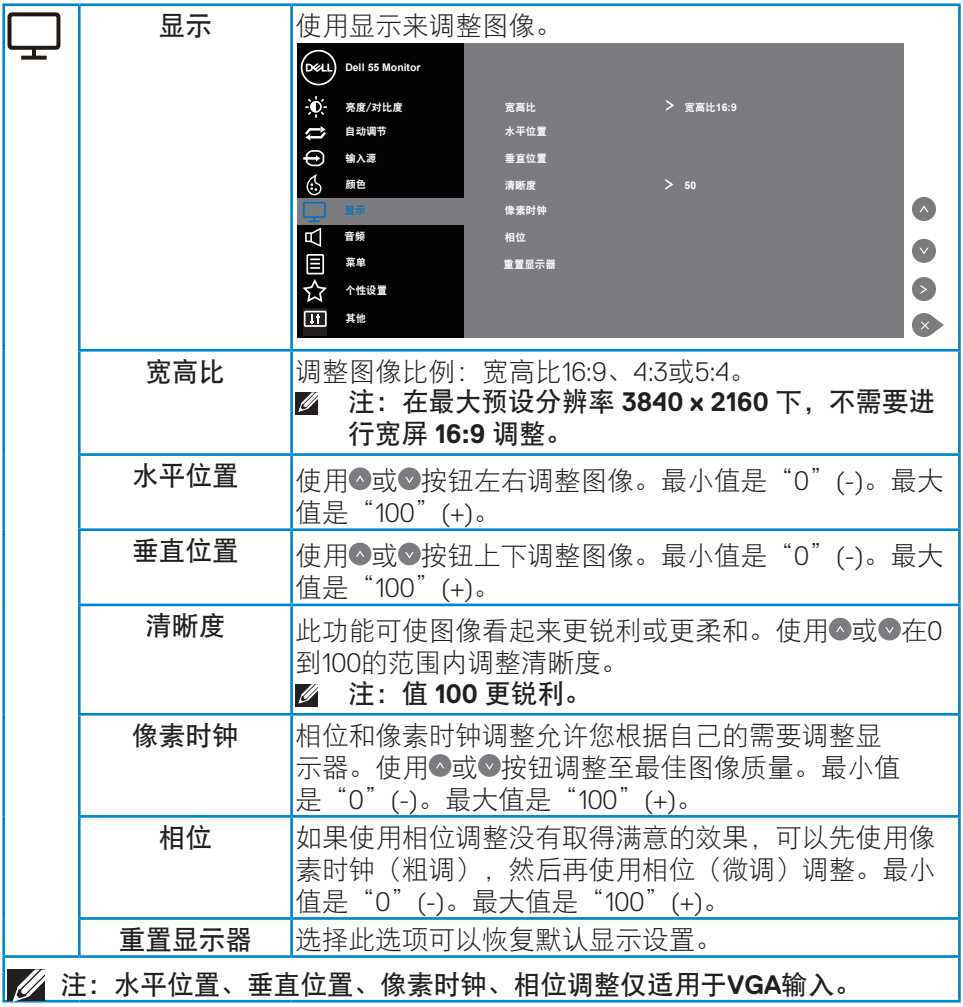

 $($ DELL

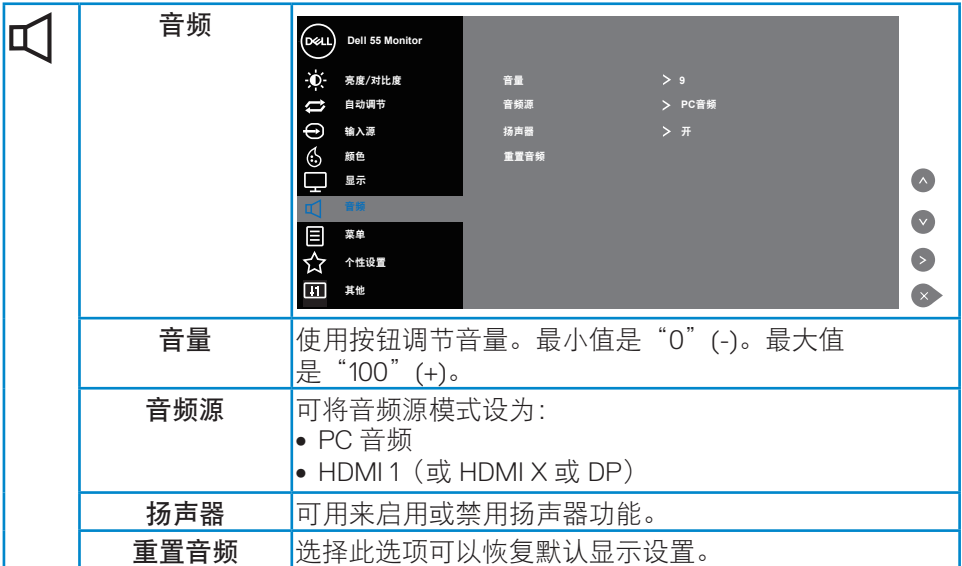

 $(PELL)$ 

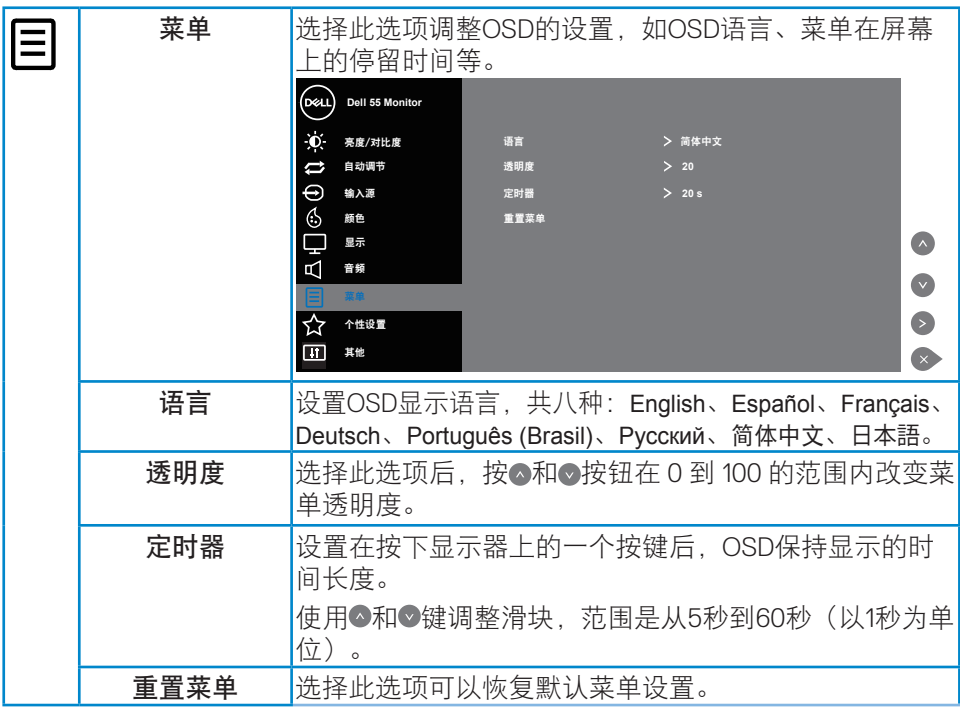

 $(\sim$ LL

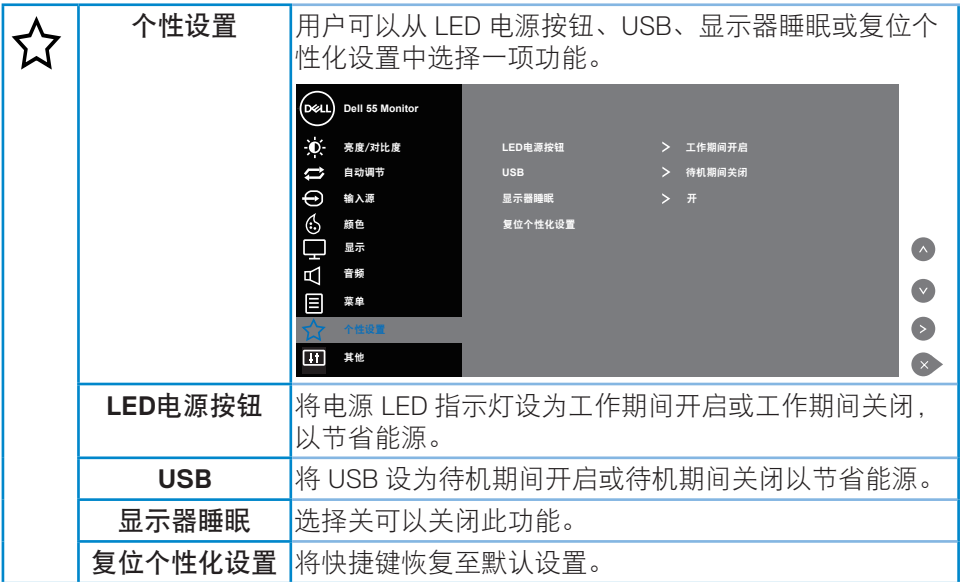

 $\int$ Dell

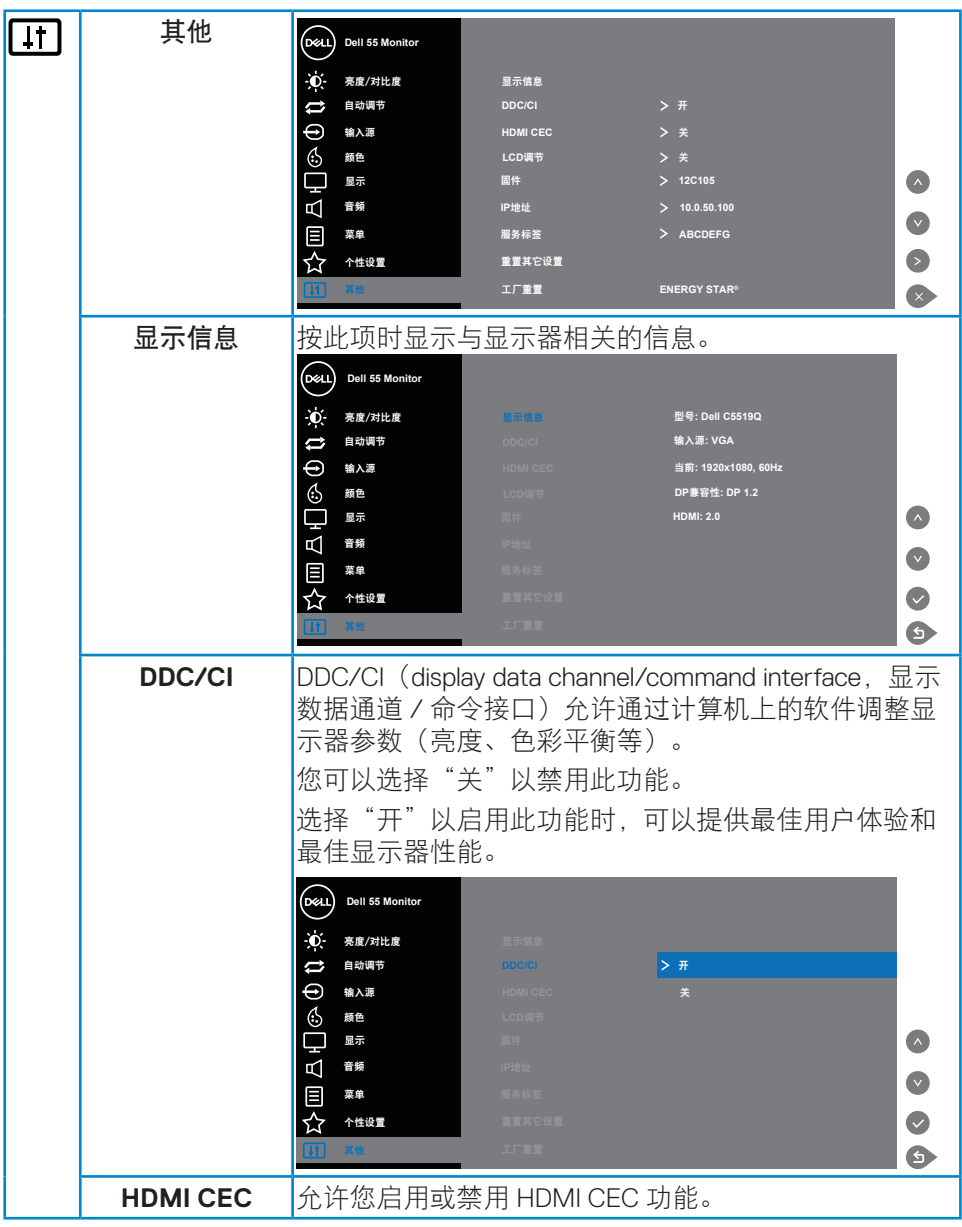

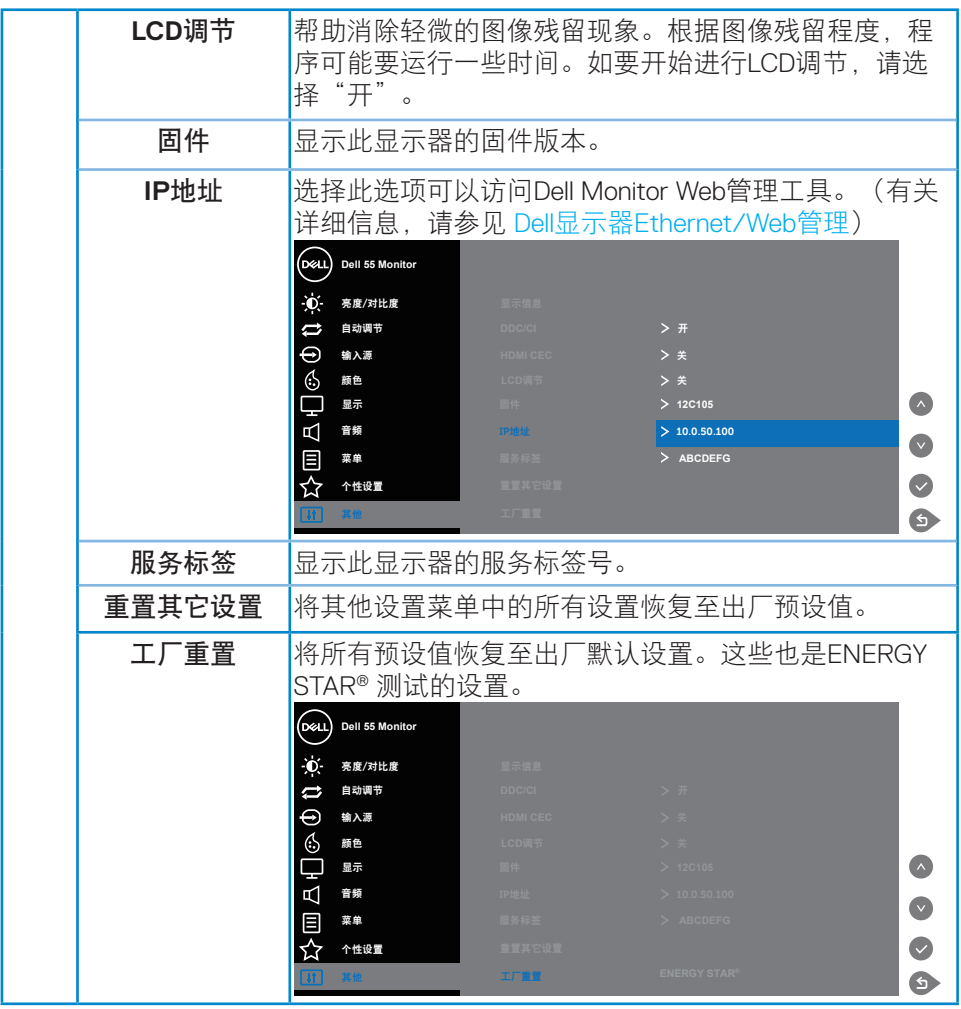

 $(\overline{DCL}$ 

### **OSD**警告消息

当显示器不支持特定的分辨率模式时,您会看到下面的消息:

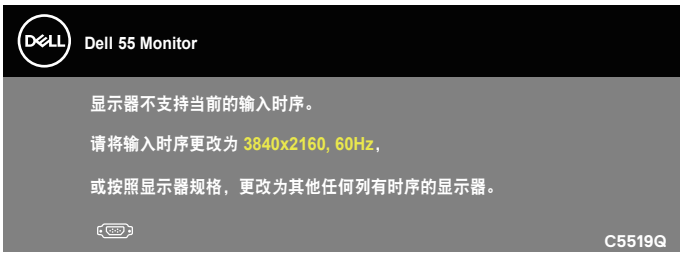

这表示显示器不能与它从计算机接收的信号同步。请参见[显示器规格了](#page-11-0)解此显 示器支持的水平和垂直频率范围。推荐模式是3840 x 2160。

在禁用**DDC/CI**功能之前,会显示下面的消息:

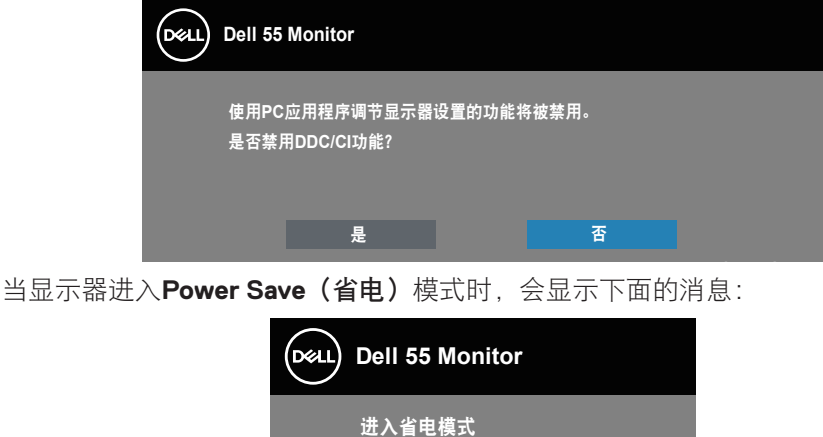

激活计算机,唤醒显示器,以进入到[使用屏幕显示](#page-27-1)(OSD)菜单。

 $\circ$ 

当您按电源按钮之外的任何其他按钮时,会根据所选型号显示下面的消息:

**C5519Q**

#### **D**&LI

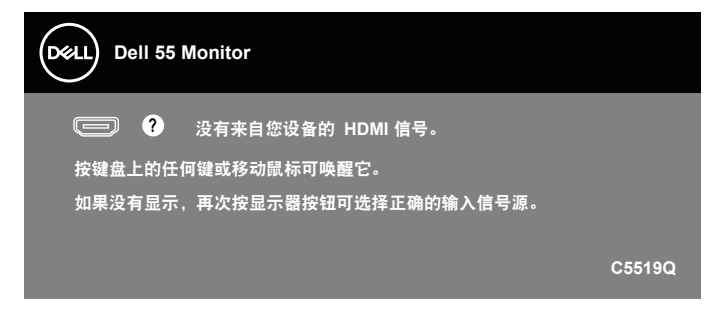

如果未连接 VGA 线,会显示如下所示的浮动对话框。显示器在此状态停留 4 分钟后进入 省电模式。

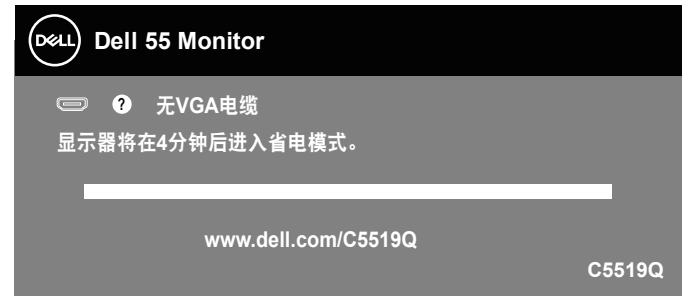

如果未连接 HDMI 线,会显示如下所示的浮动对话框。显示器在此状态停留 4 分钟后进 入省电模式。

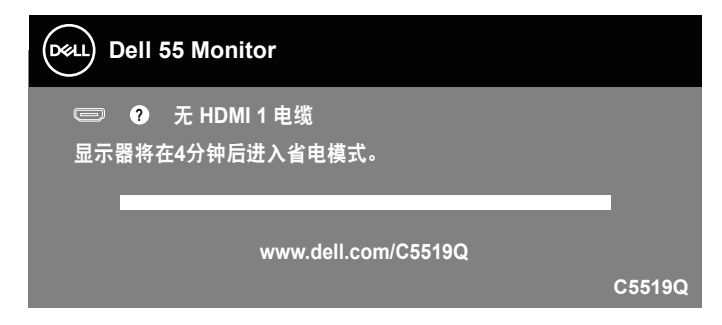

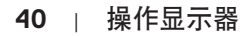

**D**&LI

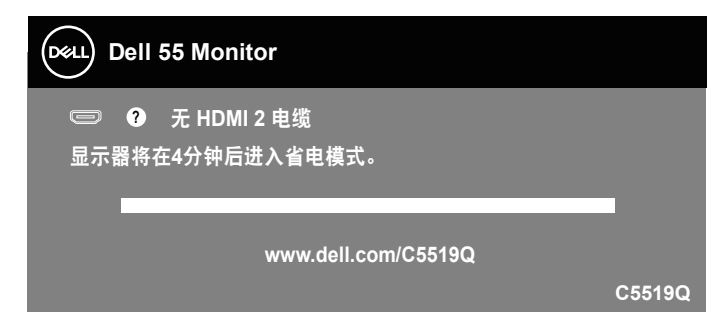

如果未连接 DP 线, 会显示如下所示的浮动对话框。显示器在此状态停留 4 分钟 后进入省电模式。

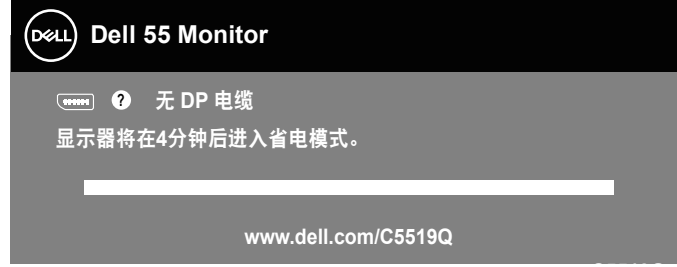

**C5519Q** 有关的详细信息,请参见[故障排除。](#page-48-0)

DELL

### <span id="page-41-0"></span>**Dell**显示器**Ethernet/Web**管理

在访问Dell显示器Web管理功能之前,确保Ethernet工作正常。

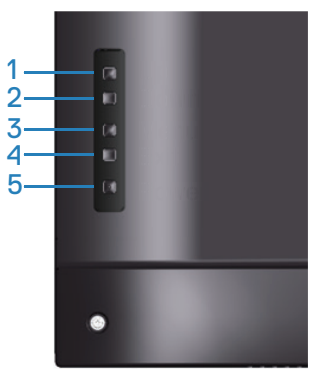

Ethernet启用: 按住向上键 (按钮1) 4秒以启用Ethernet (当Ethernet禁用时), 网络图标器出现并在显示屏中央显示4秒。

Ethernet禁用:按住向上键(按钮1)4秒以禁用Ethernet(当Ethernet启用时), 网络图标器出现并在显示屏中央显示4秒。

注:无论是启用还是禁用 **Ethernet**,**RS232** 都保持启用状态。

此显示器具有网络功能,您可以远程访问和更改输入源选择、亮度和音量等设 置。

为了访问Dell显示器Web管理工具,您需要为计算机和显示器设置IP地址。

**1.** 按遥控器上的菜单键或者导航到 OSD 菜单 > 其他,以显示此显示器的 IP 地 址。在默认情况下,IP 地址是 10.0.50.100

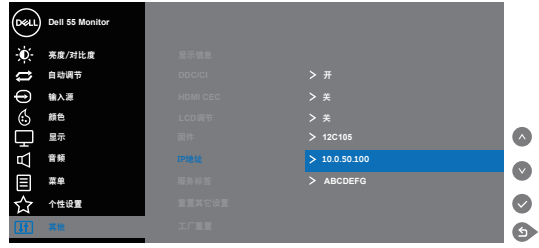

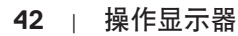

**D**&LI

**2.** 在计算机的"IP属性"标签中,选择"使用下面的IP地址"并输入下面的值, 以指定一个 IP 地址: IP 地址: 10.0.50.101, 子网掩码: 255.255.0.0 (其他所 有输入框保留空白)。

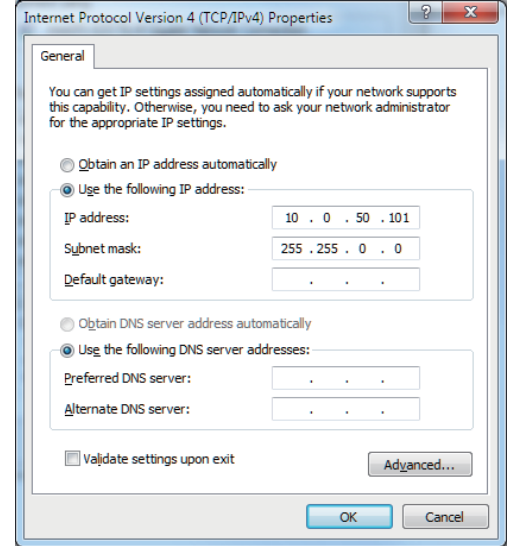

**3.** IP 地址配置此时如下所示:

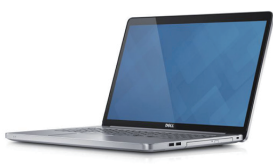

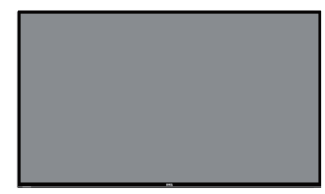

将笔记本电脑 **IP** 地址配置为 **10.0.50.101** 显示器 **IP** 地址 **10.0.50.100**

- 为了访问和使用 Web 管理工具,请执行下述步骤:
	- 1. 打开Web浏览器, 在地址栏中键入显示器的IP地址(10.0.50.100)。
	- 2. 登录页面打开。输入管理员密码以继续。

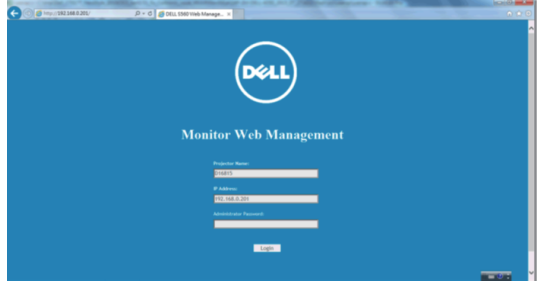

**D**&LI

3. **Home**(主页)打开。

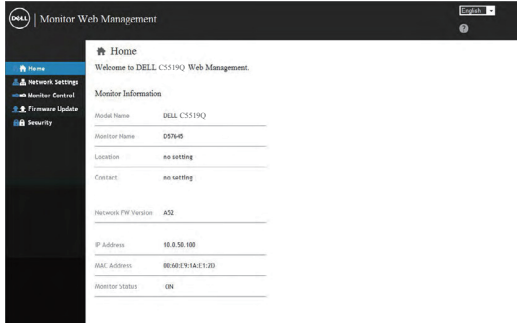

4. 单击**Network Settings**(网络设置)标签以查看网络设置。

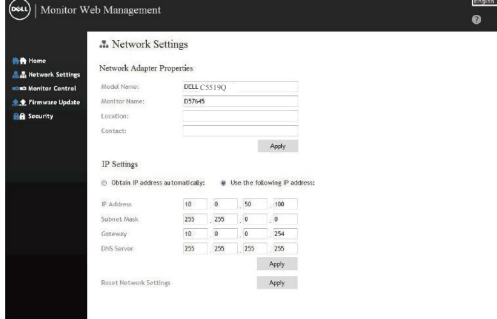

5. 单击Display Control (显示控制) 以查看显示器的状态。

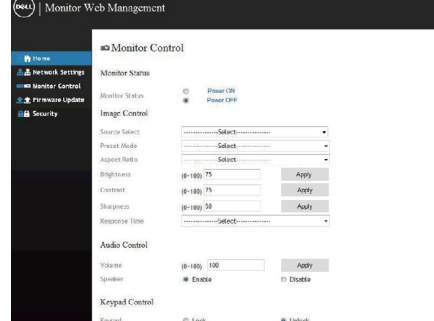

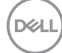

6. 单击**Security**(安全)以设置密码

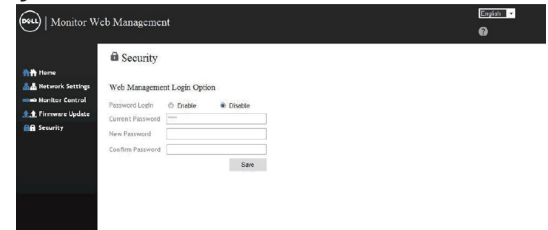

7. 更新**Firmware**(固件)。您可以从Dell支持网站下载最新驱动程 序:**www.dell.com/support**

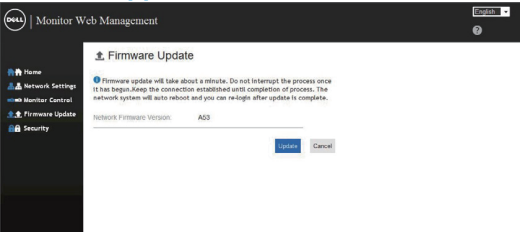

8. 升级固件页面打开,等待30秒。

**Upgrade Firmware** 

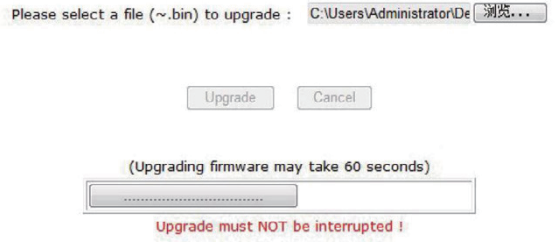

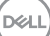

9. 完成。8秒钟后单击按钮继续。

Please wait. Click on button to proceed after 8 seconds.

 $Waiting(6)$ 

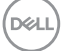

### **OSD**和电源按钮锁定

控制用户对调整选项的访问。 OSD 锁定的默认设置是解锁。

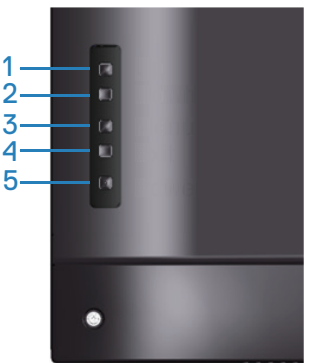

进入 OSD 锁定菜单: 按住退出键 (按钮 4) 4 秒以显示 OSD 锁定菜单 (当 OSD 解锁时), OSD 锁定菜单出现并在显示屏中央显示 4 秒。

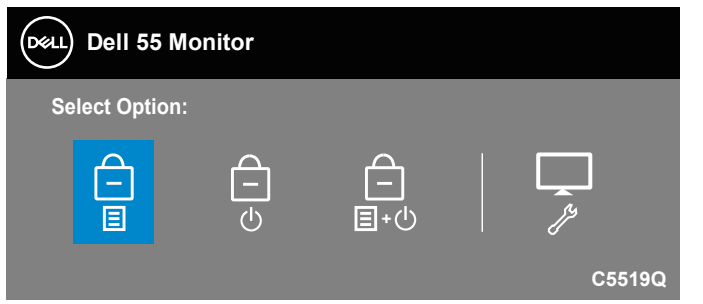

进入 OSD 解锁菜单: 按住退出键(按钮 4) 4 秒以显示 OSD 锁定菜单(当 OSD 锁定时),OSD 解锁菜单出现并在显示屏中央显示 4 秒。

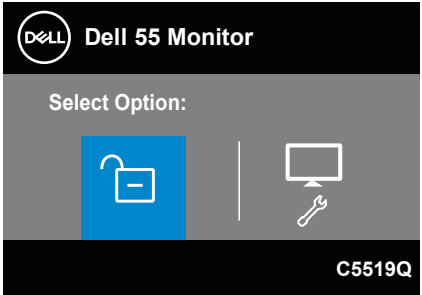

**D**&LI

锁定有 3 个级别。

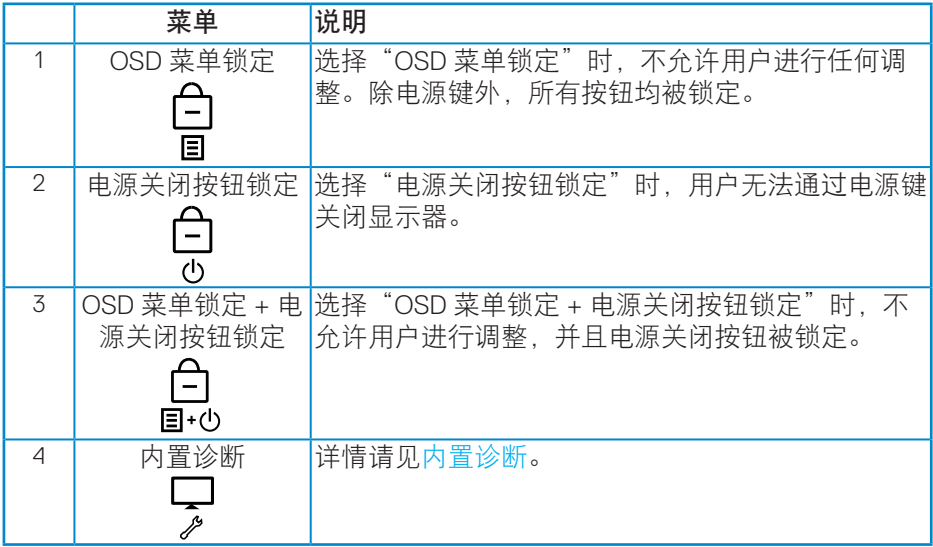

#### 注:如要进入 **OSD** 锁定或解锁菜单 **-** 请按住退出键(按钮 **4**)**4** 秒。

在下述条件下, 图标会出现在显示屏的中央,以表明 OSD 处于锁定状态。

**1.** 在"OSD 菜单锁定"状态下,按向上键(按钮 1)、向下键(按钮 2)、菜 单键(按钮 3)或退出键(按钮 4)。

**2.** 在"电源关闭按钮锁定"状态下,按电源键(按钮 5)。

**3.** 在"OSD 菜单锁定 + 电源关闭按钮锁定"状态下,按显示器的任意按钮。 在 OSD 处于锁定状态时,按住退出键(按钮 4)4 秒进入 OSD 解锁菜单。 然后,选择并应用解锁图标 。以解除 OSD 锁定。

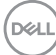

## <span id="page-48-0"></span>故障排除

#### △ 警告: 在开始本节中的任何步骤之前, 请遵[照安全须知](#page-55-1)中的内容执行。

#### 自检

这款显示器提供一个自检功能,可以让您检查显示器是否工作正常。如果显示 器和计算机已正确连接,但显示器屏幕仍为黑屏,请执行以下步骤来运行显示 器自检:

- **1.** 关闭计算机和显示器。
- **2.** 拔下显示器的所有视频线。这样就不会牵涉到计算机。
- **3.** 打开显示器电源。

如果显示器正常工作,会检查到没有信号,并会显示以下消息之一。在自检模 式下,电源 LED 保持白色。

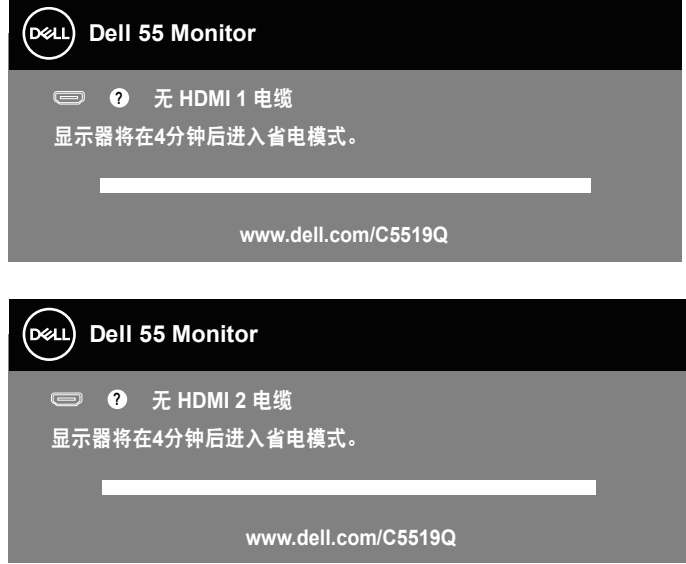

DELI

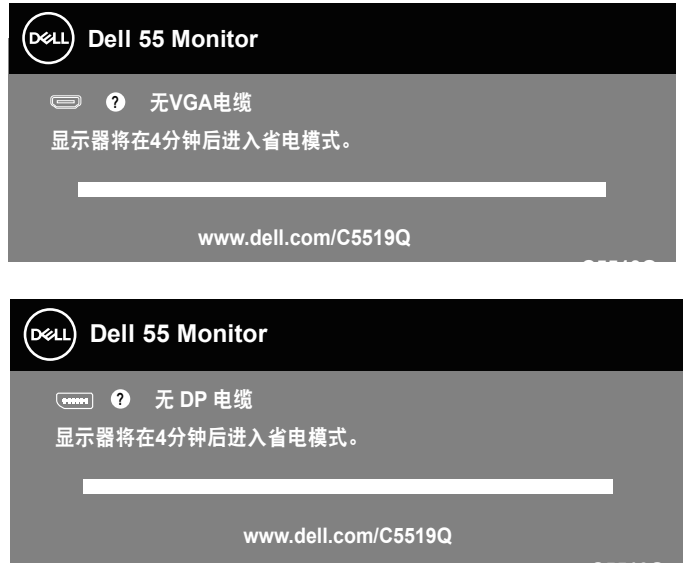

**C5519Q** 注:在正常系统操作期间,如果视频线断开连接或已损坏,也会出现这个对话框。 **4.** 关闭显示器,重新连接视频线,然后开启计算机和显示器的电源。 如果重新连接线缆之后显示器仍然保持黑屏,请检查一下视频控制器和计算机。

DELL

### <span id="page-50-0"></span>内置诊断

此显示器有一个内置诊断工具,可帮助您确认所遇到的屏幕异常是显示器问题 还是计算机和视频卡问题。

■ 注: 仅当拔掉了视频线并且显示器处于自检模式时, 可以运行内置诊断。

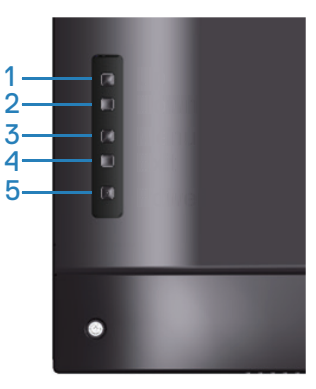

运行内置诊断:

**1.** 确保屏幕洁净(屏幕表面没有灰尘颗粒)。

- **2.** 从计算机或显示器后部拔掉视频线。显示器随后进入自检模式。
- **3.** 按住退出键(按钮 4)4 秒进入 OSD 锁定 / 解锁菜单。

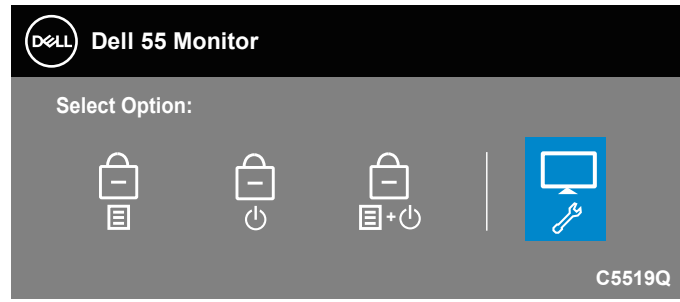

- 4. 选择 又图标以启用内置诊断。
- **5.** 仔细检查屏幕是否存在异常。
- **6.** 再按一次后盖上的向上键(按钮 1)。画面颜色变为灰色。
- **7.** 检查显示屏是否存在任何异常。

**D**&LI

**8.** 重复步骤 6 和 7,检查屏幕上显示的红色、绿色、蓝色、黑色、白色、以及 文本图案画面。

当文本图案画面出现时,测试完毕。如要退出,请再按一次向上键(按钮1)。 如果使用内置诊断工具未检测到任何屏幕异常,则说明显示器工作正常。请检 查视频卡和计算机。

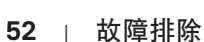

DELL

### 常见问题

下表包含了您可能遇到的显示器常见问题的一般信息以及可能的解决办法。

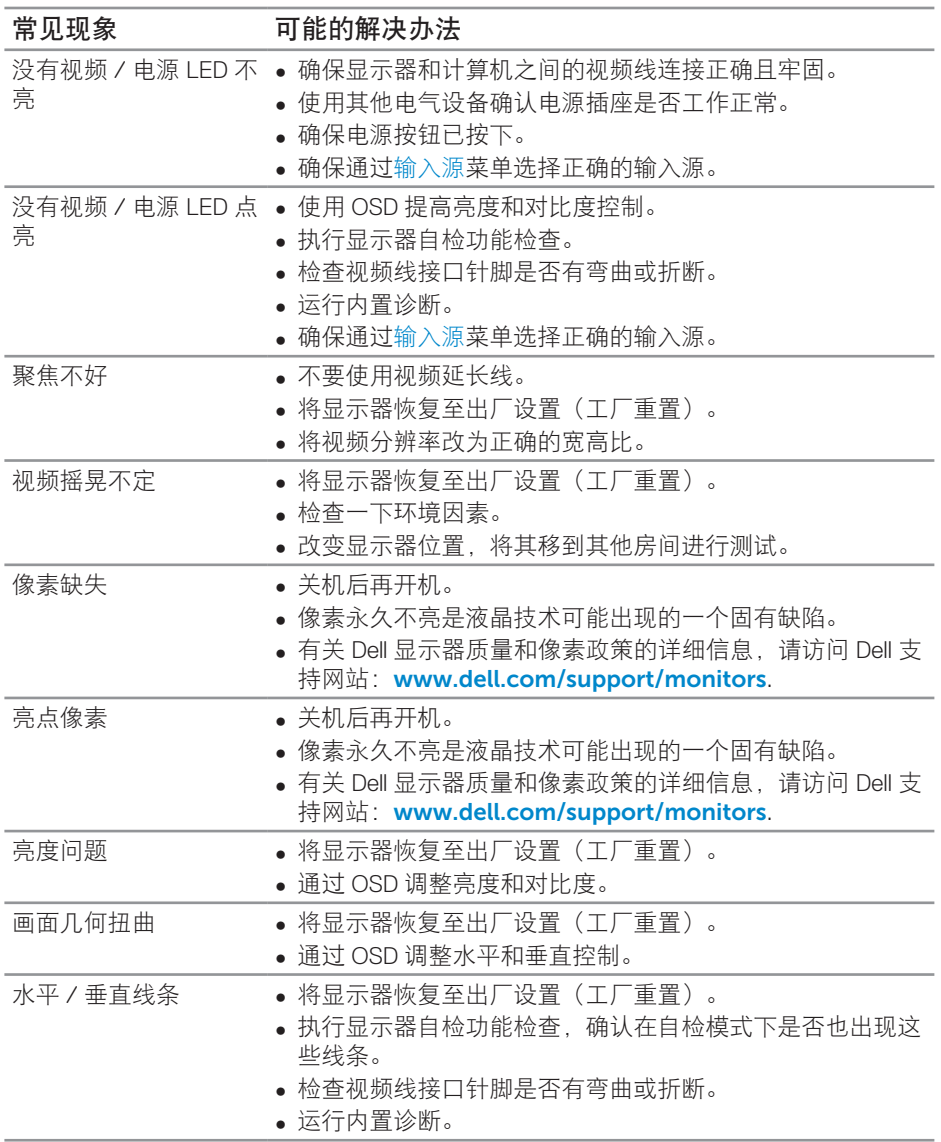

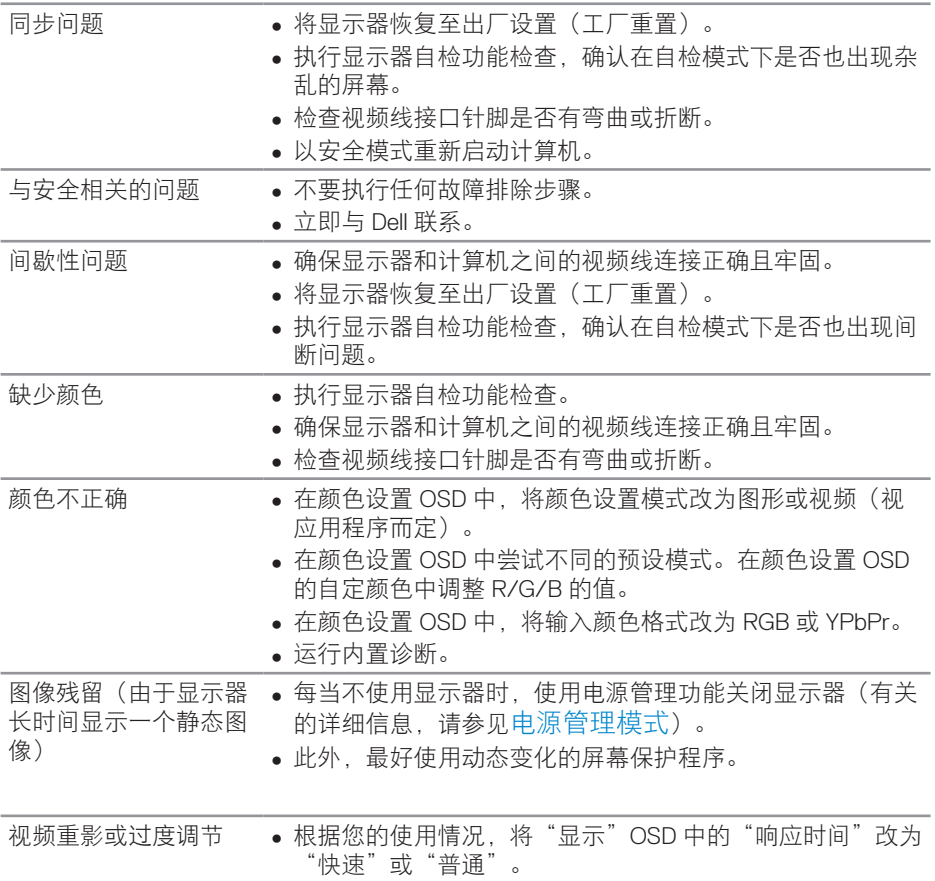

 $($ DELL

### 产品特有的问题

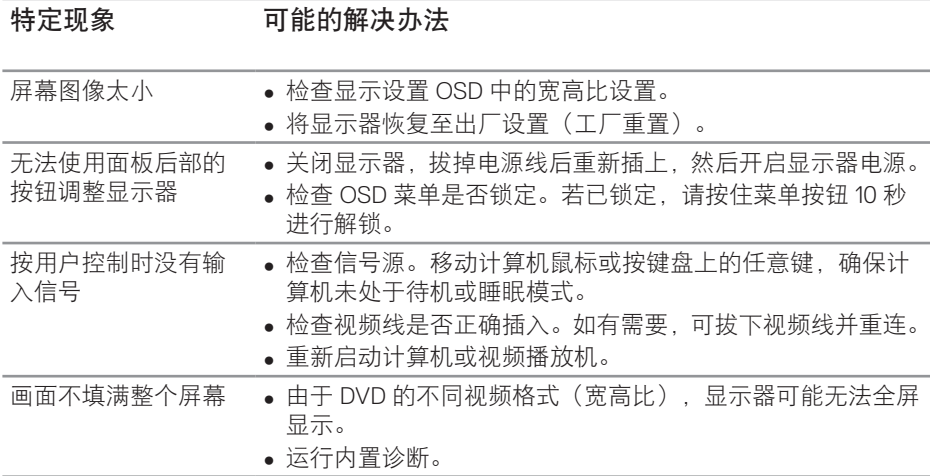

(DELL

## 附录

### <span id="page-55-1"></span>安全须知

警告:如果不按本文档所述使用控制、进行调整或执行其它任何过程,可能导致电 击、触电和 **/** 或机械伤害。

关于安全须知信息,请参见安全环境和管制信息 **(SERI)**。

### **FCC** 声明(仅限美国)和其他管制信息

关于 FCC 声明和其他管制信息,请参见管制符合性网站,网址是 **[www.dell.com/regulatory\\_compliance](http://www.dell.com/regulatory_compliance)**。

<span id="page-55-0"></span>中国能源效率标识

根据中国大陆 **<<** 能源效率标识管理办法 **>>** 本显示器符合以下要求 **:**

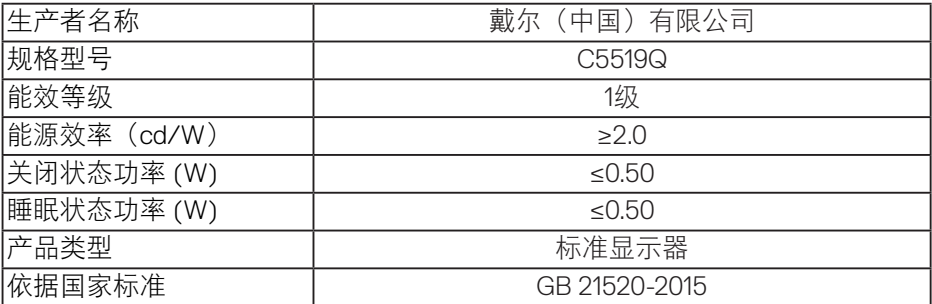

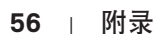

DELL

#### 联系 **Dell**

#### 注:如果您没有可用的 **Internet** 连接,可在购买发票、包装物、付费单、 或 **Dell** 产品宣传页上查找联系信息。

Dell提供多种在线和电话支持与服务选项。具体情况视国家(地区)和产品而定, 有些服务在您所在地区可能不提供。

获取在线显示器支持内容:

**1.** 访问 www.dell.com/support/monitors。

就销售、技术支持或客户服务等问题联系 **Dell**:

- **1.** 访问 [www.dell.com/support](http://www.dell.com/support/monitors)。
- 2. 在页面底部的**选择国家/地区**下拉菜单中, 选择您所在的国家或地区。
- **3.** 单击页面左侧的 **Contact Us**(联系我们)。
- **4.** 根据您的需求,选择相应的服务或支持链接。
- **5.** 选择方便的 Dell 联系方法。

#### 设置显示器

#### 将显示分辨率设为**3840 x 2160**(最大)

为达到最佳性能,请执行下述步骤将显示分辨率设成3840 x 2160像素:

#### **Windows 7**、**Windows 8**或**Windows 8.1**:

- **1.** 仅限 Windows 8 和 Windows 8.1,请选择桌面磁贴以切换到经典桌面。
- **2.** 右键单击桌面,然后单击 **Screen Resolution**(屏幕分辨率)。
- **3.** 单击屏幕分辨率下拉列表,选择 **3840 x 2160**。
- **4.** 单击确定。

#### 在**Windows 10**中**:**

- **1.** 右击桌面,单击 **Display settings**(显示设置)。
- **2.** 单击 **Advanced display settings**(高级显示设置)。
- **3.** 单击 **Resolution**(分辨率)下拉列表,选择 **3840 x 2160**。
- **4.** 单击 **Apply**(应用)。

如果您看不到推荐的分辨率选项,则可能需要更新您的图形驱动程序。请根据 您使用的计算机系统选择下面合适的方案,并按照所述步骤进行操作。

#### 附录 | **57**

DELI

### **Dell**计算机

- **1.** 访问 www.dell.com/support,输入您的服务标签,下载显卡的最新驱动 程序。
- **2.** 安装图形适配器的驱动程序后,重新尝试将分辨率设为 **3840 x 2160**。
- 注: 如果无法设置推荐的分辨率, 请联系您计算机的制造商或考虑购买支 持此视频分辨率的图形适配器。

非 **Dell** 计算机

#### **Windows 7**、**Windows 8**或**Windows 8.1**:

- **1.** 仅限 Windows 8 和 Windows 8.1,请选择桌面磁贴以切换到经典桌面。
- **2.** 右键单击桌面,然后单击 **Personalization**(个性化)。
- **3.** 单击 **Change Display Settings**(更改显示设置)。
- **4.** 单击 **Advanced Settings**(高级设置)。
- **5.** 根据窗口顶部的说明,确认显卡控制器的厂商(如 NVIDIA、ATI、Intel 等)。
- **6.** 请访问图形卡提供商的网站以获取更新的驱动程序(如 **[www.ATI.com](http://www.ATI.com)** 或 **[www.AMD.com](http://www.NVIDIA.com)**)。
- **7.** 安装图形适配器的驱动程序后,重新尝试将分辨率设为 **3840 x 2160**。

#### **Windows 10**:

- **1.** 右击桌面,单击 **Display Settings**(显示设置)。
- **2.** 单击 **Advanced display settings**(高级显示设置)。
- **3.** 单击 **Display adapter properties**(显示适配器属性)。
- **4.** 根据窗口顶部的说明,确认图形控制器的厂商(如 NVIDIA、ATI、Intel 等)。
- **5.** 请访问图形卡提供商的网站以获取更新的驱动程序(如 **www.ATI.com** 或 **www.NVIDIA.com**)。
- **6.** 安装图形适配器的驱动程序后,重新尝试将分辨率设为 **3840 x 2160**。

■ 注: 如果无法设置推荐的分辨率, 请联系您计算机的制造商或考虑购买支 持此视频分辨率的图形适配器。

**DGL** 

维护指南

清洁显示器

 $\triangle$  警告: 在清洁显示器之前, 先从电源插座上拔掉显示器电源线。

#### $\triangle$  注意: 在清洁显示显示之前, 请阅[读安全须知](#page-55-1)并遵照执行。

为达到最佳实践效果,请在打开包装、清洁、或操作显示器时遵循下面列表中 的说明:

- 在清洁防静电屏幕时,请用水略微蘸湿一块干净的软布。如果可能,请使 用适用于防静电涂层的专用屏幕清洁棉纸或溶剂。请勿使用苯、稀释剂、 氨水、研磨剂或压缩空气。
- 使用略微蘸湿的软布清洁显示器。避免使用任何清洁剂,否则可能会在显 示器上留下痕迹。
- 如果在打开显示器包装时发现白色粉末,请用布擦去。
- 操作显示器时一定要小心,因为深色的显示器比浅色的显示器更容易被刮 擦和留下明显的刮痕。
- 为使显示器保持最佳图像质量,请使用动态变化的屏幕保护程序,并在不 使用显示器时关闭其电源。

DELI

### 针脚分配 **VGA** 接口

1 (2) (3) (4) (5  $\begin{picture}(20,20) \put(0,0){\line(1,0){15}} \put(15,0){\line(1,0){15}} \put(15,0){\line(1,0){15}} \put(15,0){\line(1,0){15}} \put(15,0){\line(1,0){15}} \put(15,0){\line(1,0){15}} \put(15,0){\line(1,0){15}} \put(15,0){\line(1,0){15}} \put(15,0){\line(1,0){15}} \put(15,0){\line(1,0){15}} \put(15,0){\line(1,0){15}} \put(15,0){\line(1$  $\odot$ 6 (7 (8 (9 (10 11) (12) (13) (14) (15

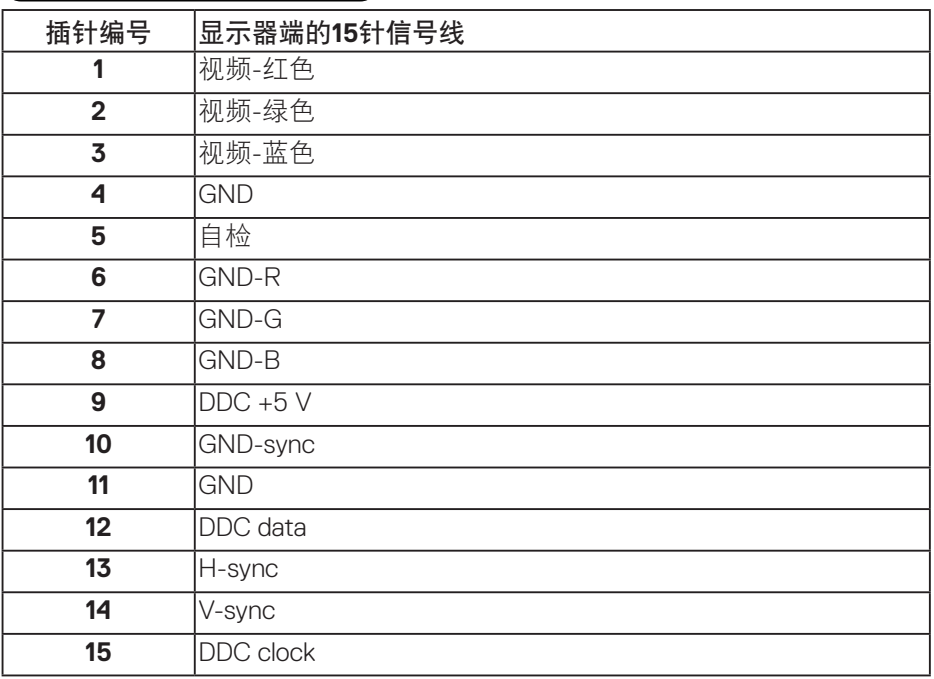

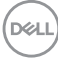

**HDMI** 接口

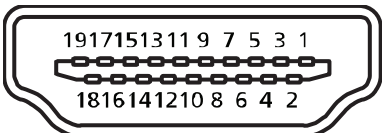

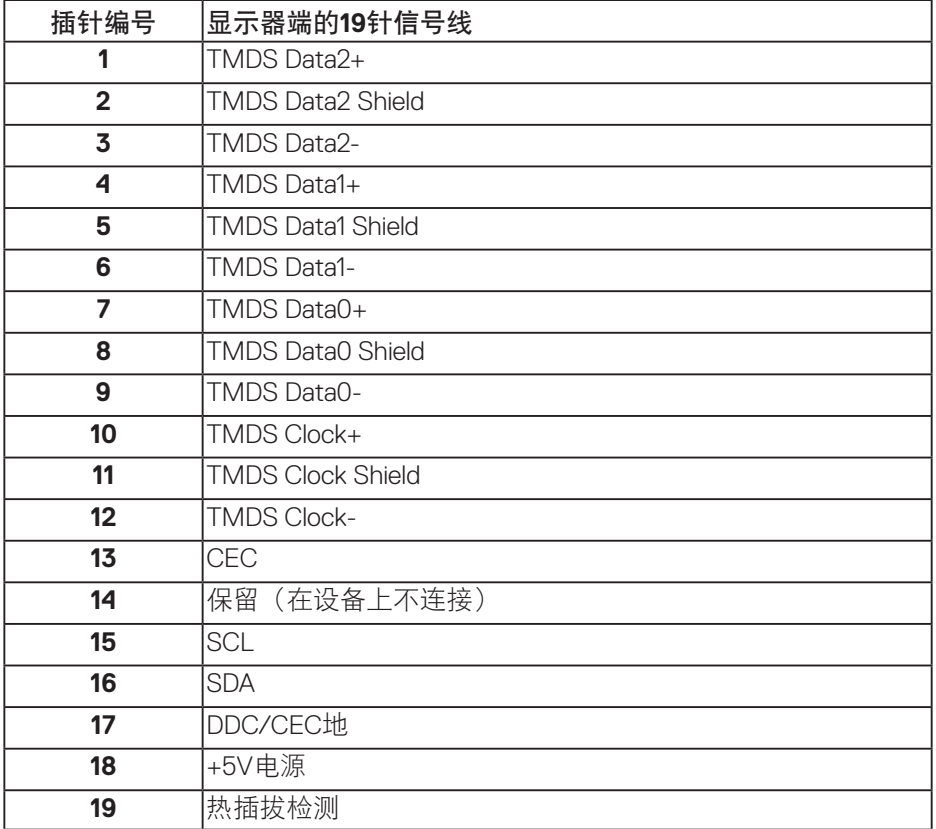

**DP** 接口

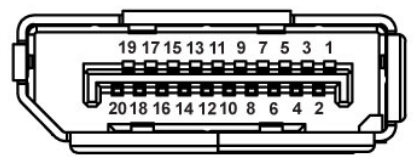

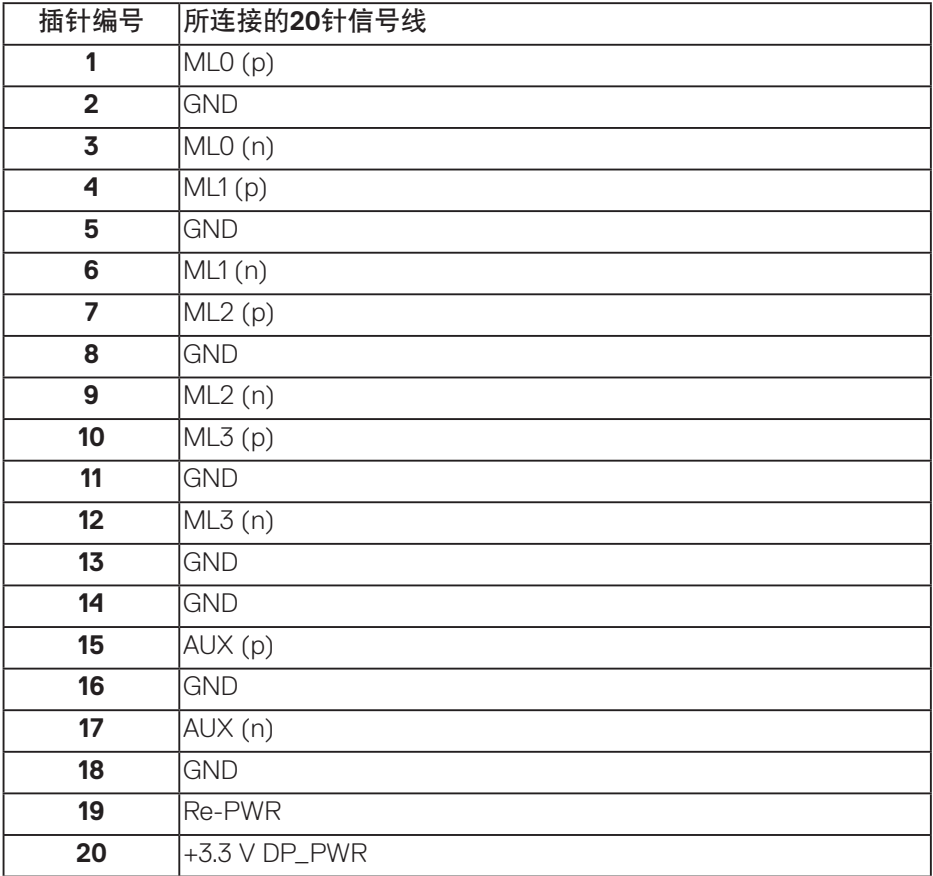

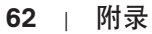

(dell

#### 通用串行总线**(USB)**

此部分提供显示器上可用USB端口的相关信息。 此显示器配备下列USB端口:

- $1 \times$  USB 3.0  $\pm$  行
- 2 x USB 3.0下行
- 1 x USB专用充电端口
- 充电端口 此端口带有SSEC图标, 当设备与BC1.2兼容时, 支持快速电流 充电功能。
- 注:为使用**USB 3.0**功能,计算机须支持**USB 3.0**。

注:此显示器的**USB**端口仅在显示器处于开机状态或省电模式时工作。如 果您关闭然后重新开启显示器,所连接的外设可能需要等待数秒钟才能恢 复正常运行。

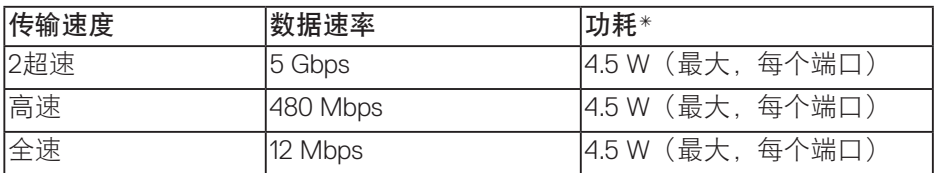

\* USB下行端口(带有SSEI图标的端口)在连接BC1.2兼容设备或正常USB设备 时最高2A。

### 附录 | **63**

DELI

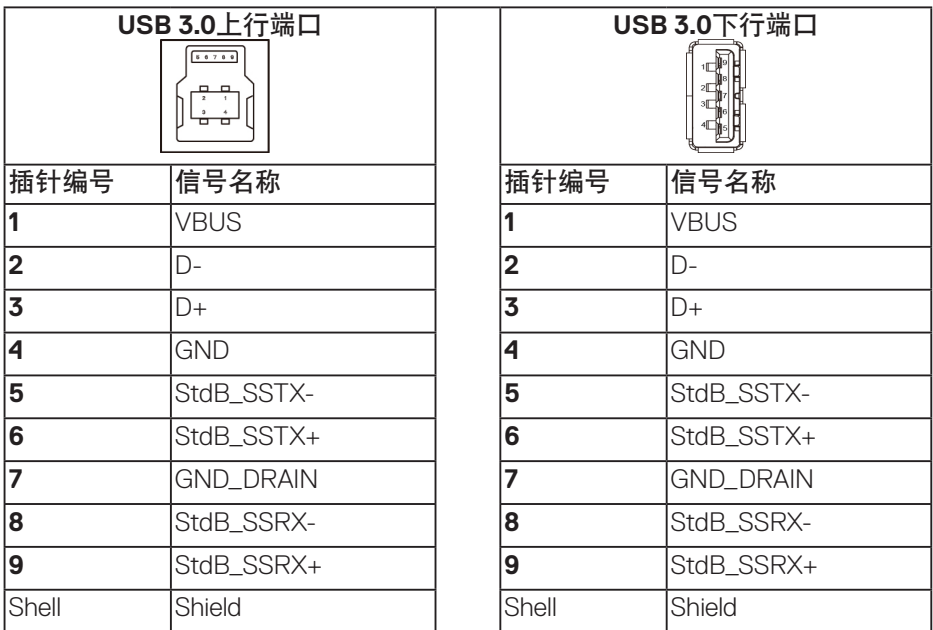

### **RS232**接口

**RS232**显示器针脚分配(面向显示器)

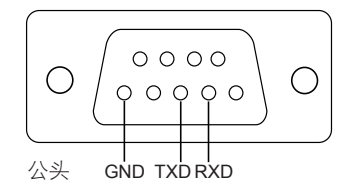

**RS232**串行通讯线针脚分配(面向线缆)

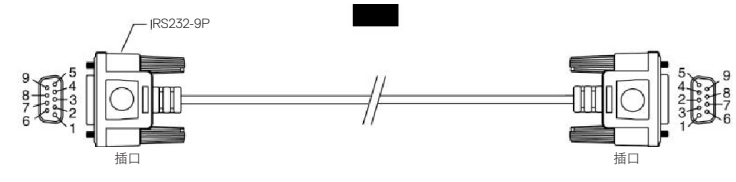

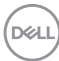

#### 针脚分配

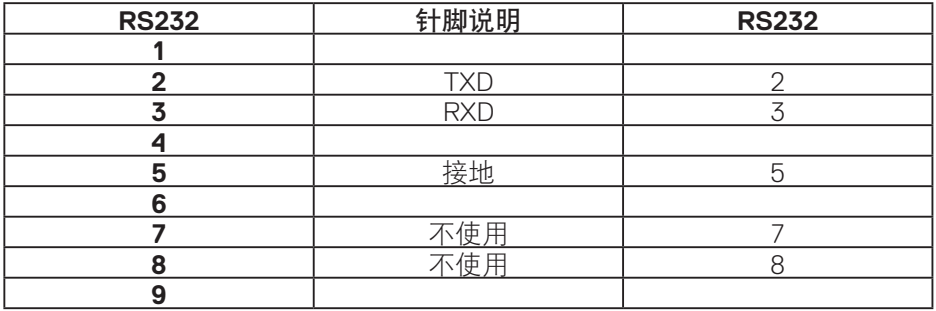

### **RS232**协议通讯设置

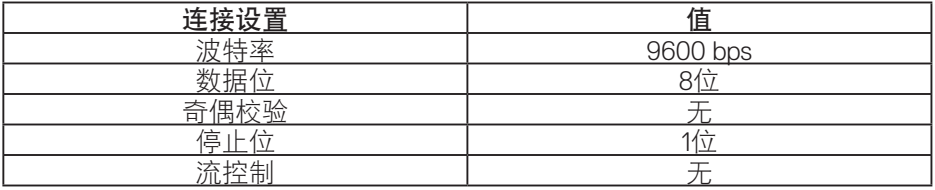

### 附录 | **65**

 $(\sim$ LL

**RJ-45**接口

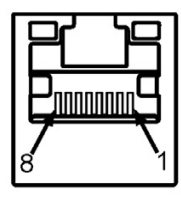

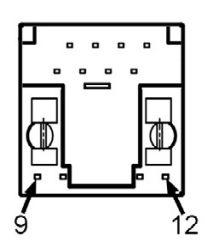

### 针脚分配

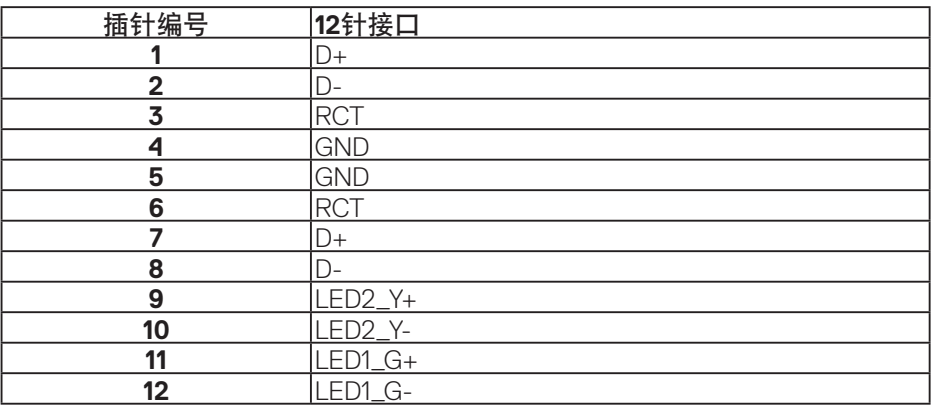

(dell